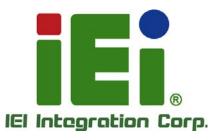

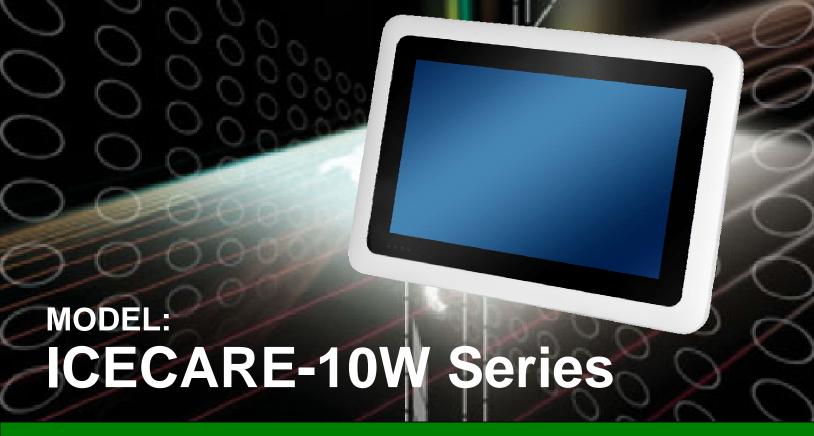

10.1" Mobile Sales Assistant with Intel® Core™ i7/Atom™/Celeron® CPU, DDR3 SDRAM, 802.11b/g/n Wireless, Bluetooth, RFID, USB, Micro HDMI, MSR, SCR, RoHS Compliant, IP 54 Compliant Front Panel

## **User Manual**

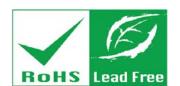

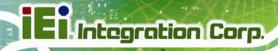

## Revision

| Date              | Version | Changes                                                  |
|-------------------|---------|----------------------------------------------------------|
| 2 April, 2014     | 1.01    | Modified the CPU specifications of the model with Intel® |
|                   |         | Celeron® processor.                                      |
|                   |         | Modified Section 3.7: Testing Smart Card Reader          |
| 18 December, 2013 | 1.00    | Initial release                                          |

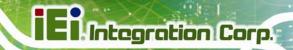

## Copyright

#### **COPYRIGHT NOTICE**

In no event will the manufacturer be liable for direct, indirect, special, incidental, or consequential damages arising out of the use or inability to use the product or documentation, even if advised of the possibility of such damages.

This document contains proprietary information protected by copyright. All rights are reserved. No part of this manual may be reproduced by any mechanical, electronic, or other means in any form without prior written permission of the manufacturer.

### **TRADEMARKS**

All registered trademarks and product names mentioned herein are used for identification purposes only and may be trademarks and/or registered trademarks of their respective owners.

## El Integration Corp.

### **ICECARE-10W Mobile Sales Assistant**

#### WARNING

This device complies with Part 15 of the FCC Rules. Operation is subject to the following two conditions:

(1) this device may not cause harmful interference, and (2) this device must accept any interference received, including interference that may cause undesired operation.

NOTE: This equipment has been tested and found to comply with the limits for a Class B digital device, pursuant to part 15 of the FCC Rules. These limits are designed to provide reasonable protection against harmful interference in a residential installation. This equipment generates, uses and can radiate radio frequency energy and, if not installed and used in accordance with the instructions, may cause harmful interference to radio communications.

However, there is no guarantee that interference will not occur in a particular installation. If this equipment does cause harmful interference to radio or television reception, which can be determined by turning the equipment off and on, the user is encouraged to try to correct the interference by one or more of the following measures:

- -Reorient or relocate the receiving antenna.
- —Increase the separation between the equipment and receiver.
- —Connect the equipment into an outlet on a circuit different from that to which the receiver is connected.
- —Consult the dealer or an experienced radio/ TV technician for help.

You are cautioned that any change or modifications to the equipment not expressly approve by the party responsible for compliance could void your authority to operate such equipment.

#### **IMPORTANT NOTE:**

FCC Radiation Exposure Statement:

This equipment complies with FCC radiation exposure limits set forth for an uncontrolled environment. This equipment should be installed and operated with minimum distance 20cm between the radiator & your body.

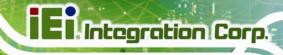

## **Table of Contents**

| 1 INTRODUCTION                   | 1  |
|----------------------------------|----|
| 1.1 Overview                     | 2  |
| 1.2 Features                     |    |
| 1.3 Model Variations             | 3  |
| 1.4 Front Panel                  | 4  |
| 1.4.1 Status Indicators          | 4  |
| 1.5 Rear Panel                   | 6  |
| 1.6 SIDE PANELS                  | 6  |
| 1.7 TOP PANEL                    | 7  |
| 1.8 TECHNICAL SPECIFICATIONS     | 7  |
| 1.9 Dimensions                   | 9  |
| 2 UNPACKING                      | 10 |
| 2.1 UNPACK THE SYSTEM            | 11 |
| 2.2 PACKING LIST                 | 11 |
| 3 HARDWARE INSTALLATION          | 13 |
| 3.1 Installation Considerations  | 14 |
| 3.2 Charge the Sytem             |    |
| 3.3 POWER-UP THE SYSTEM          |    |
| 3.4 Using RFID Reader            |    |
| 3.5 USING BARCODE SCANNER        | 20 |
| 3.5.1 Barcode Setting            |    |
| 3.6 USING MAGNETIC STRIPE READER |    |
| 3.7 TESTING SMART CARD READER    |    |
| 4 DRIVER INSTALLATION            | 35 |
| 4.1 Available Software Drivers   | 36 |
| 4.2 INTEL® CHIPSET DRIVER        |    |
| 4.3 INTEL® GRAPHICS DRIVER       |    |
| 4.4 Audio Driver                 |    |

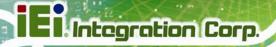

|   | 4.5 Bluetooth Driver                   | . 41 |
|---|----------------------------------------|------|
|   | 4.6 Wireless LAN Driver                | . 43 |
|   | 4.7 RFID Driver                        | . 45 |
| 5 | BIOS SETUP                             | . 48 |
|   | 5.1 Introduction                       | . 49 |
|   | 5.1.1 Starting Setup                   | . 49 |
|   | 5.1.2 Using Setup                      | . 49 |
|   | 5.1.3 Getting Help                     | . 50 |
|   | 5.1.4 BIOS Menu Bar                    | . 50 |
|   | 5.2 MAIN                               | . 51 |
|   | 5.3 ADVANCED                           | . 52 |
|   | 5.3.1 ACPI Settings                    | . 53 |
|   | 5.3.2 RTC Wake Settings                | . 54 |
|   | 5.3.3 Trusted Computing                | . 55 |
|   | 5.3.4 CPU Configuration                | . 56 |
|   | 5.3.5 SATA Configuration               | . 57 |
|   | 5.3.6 Intel(R) Rapid Start Technology  | . 58 |
|   | 5.3.7 USB Configuration                | . 59 |
|   | 5.3.8 iWDD Serial Ports Configuration  | . 60 |
|   | 5.3.8.1 Serial Port 1 Configuration    | . 61 |
|   | 5.3.8.2 Serial Port 2 Configuration    | . 62 |
|   | 5.3.9 H/W Monitor                      | . 63 |
|   | 5.3.10 Serial Port Console Redirection | . 63 |
|   | 5.3.11 IEI Feature                     | . 64 |
|   | 5.4 CHIPSET                            | . 65 |
|   | 5.4.1 PCH-IO Configuration             | . 66 |
|   | 5.4.2 System Agent (SA) Configuration  | . 69 |
|   | 5.4.2.1 Graphics Configuration         | . 69 |
|   | 5.4.2.2 Memory Configuration           | . 71 |
|   | 5.5 BOOT                               | . 72 |
|   | 5.6 Security                           | . 74 |
|   | 5.7 Exit                               | . 74 |
| ٨ | SAFETY PDFCAUTIONS                     | 76   |

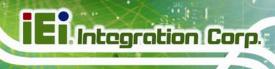

| A.1 SAFETY PRECAUTIONS                                                 | 77   |
|------------------------------------------------------------------------|------|
| A.1.1 General Safety Precautions                                       | . 77 |
| A.1.2 Anti-static Precautions                                          | 78   |
| A.1.3 Product Disposal                                                 | . 79 |
| A.2 MAINTENANCE AND CLEANING PRECAUTIONS                               | 79   |
| A.2.1 Maintenance and Cleaning                                         | 79   |
| A.2.2 Cleaning Tools                                                   | 80   |
| B BIOS OPTIONS                                                         | 82   |
| C TERMINOLOGY                                                          | 85   |
| D WATCHDOG TIMER                                                       | 89   |
| E HAZARDOUS MATERIALS DISCLOSURE                                       | 92   |
| E.1 HAZARDOUS MATERIALS DISCLOSURE TABLE FOR IPB PRODUCTS CERTIFIED AS |      |
| RoHS Compliant Under 2002/95/EC Without Mercury                        | 93   |

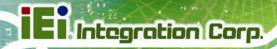

# **List of Figures**

| Figure 1-1: ICECARE-10W Series                            | 2  |
|-----------------------------------------------------------|----|
| Figure 1-2: Front Panel                                   | 4  |
| Figure 1-3: Front Panel LED Indicators                    | 4  |
| Figure 1-4: Rear Panel                                    | 6  |
| Figure 1-5: Side Panels                                   | 6  |
| Figure 1-6: Top Panel                                     | 7  |
| Figure 1-7: Dimensions (units in mm)                      | 9  |
| Figure 3-1: Power Input Connector and Power LED Indicator | 15 |
| Figure 3-2: Windows Embedded 7 Power Management Screen    | 16 |
| Figure 3-3: Power Button and Power LED Location           | 16 |
| Figure 3-4: PcscTool Location                             | 18 |
| Figure 3-5: NXP PCSC Tool Screen                          | 18 |
| Figure 3-6: NXP PCSC Tool – Mode Selection                | 19 |
| Figure 3-7: NXP PCSC Tool – Reader Selection              | 19 |
| Figure 3-8: NXP PCSC Tool – Select the Reader             | 19 |
| Figure 3-9: NXP PCSC Tool – Read RFID Card                | 20 |
| Figure 3-10: RFID Reader Location                         | 20 |
| Figure 3-11: Barcode Scanner Program Location             | 21 |
| Figure 3-12: EasySet InstallShield Wizard                 | 22 |
| Figure 3-13: Menu Button and Barcode Status Indicator     | 22 |
| Figure 3-14: EasySet Window                               | 23 |
| Figure 3-15: EasySet – Communication                      | 23 |
| Figure 3-16: Device Selection Window                      | 24 |
| Figure 3-17: Communication – Disconnect                   | 24 |
| Figure 3-18: Barcode Information Display Area             | 25 |
| Figure 3-19: Barcode Parameters                           | 26 |
| Figure 3-20: Symbologies                                  | 27 |
| Figure 3-21: Operating Settings                           | 27 |
| Figure 3-22: Scanning/Triggering                          | 28 |
| Figure 3-23: Beeps/Green Indicator LED                    | 28 |

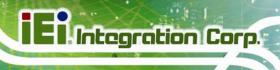

| Figure 3-24: Check COM Port Information for MSR          | 30 |
|----------------------------------------------------------|----|
| Figure 3-25: 3DesHeadV1.3 Demo Program Location          | 30 |
| Figure 3-26: 3DesHeadV1.3 – Open COM                     | 31 |
| Figure 3-27: 3DesHeadV1.3 – Data Read                    | 31 |
| Figure 3-28: Swipe a Magnetic Stripe Card                | 32 |
| Figure 3-29: Magnetic Stripe Card Information            | 32 |
| Figure 3-30: Insert Smart Card                           | 33 |
| Figure 3-31: Smart Card Reader Testing 1                 | 33 |
| Figure 3-32: Smart Card Reader Testing 2                 | 34 |
| Figure 4-1: Chipset Driver Location                      | 37 |
| Figure 4-2: Intel® Chipset Device Software               | 37 |
| Figure 4-3: Graphics Driver Location                     | 38 |
| Figure 4-4: Intel® Graphics Driver InstallShield Wizard  | 39 |
| Figure 4-5: Speaker and Microphone Driver Location       | 40 |
| Figure 4-6: Realtek HD Audio Driver InstallShield Wizard | 41 |
| Figure 4-7: Bluetooth Driver Location                    | 42 |
| Figure 4-8: Bluetooth Driver InstallShield Wizard        | 43 |
| Figure 4-9: Wireless LAN Driver Location                 | 44 |
| Figure 4-10: Bluetooth Driver InstallShield Wizard       | 45 |
| Figure 4-11: RFID Driver Location                        | 46 |
| Figure 4-12: RFID Driver Folder                          | 46 |
| Figure 4-13: RFID Driver Installation                    | 47 |

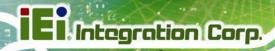

## **List of Tables**

| Table 1-1: Model Variations         | 3  |
|-------------------------------------|----|
| Table 1-2: Status Indicators        | 5  |
| Table 1-3: Technical Specifications | 8  |
| Table 2-1: Packing List             | 12 |
| Table 5-1: BIOS Navigation Keys     | 50 |

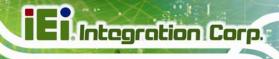

## **BIOS Menus**

| BIOS Menu 1: Main                              | 51 |
|------------------------------------------------|----|
| BIOS Menu 2: Advanced                          | 52 |
| BIOS Menu 3: ACPI Configuration                | 53 |
| BIOS Menu 4: RTC Wake Settings                 | 54 |
| BIOS Menu 5: Trusted Computing                 | 55 |
| BIOS Menu 6: CPU Configuration                 | 56 |
| BIOS Menu 7: SATA Configuration                | 57 |
| BIOS Menu 8: Intel(R) Rapid Start Technology   | 58 |
| BIOS Menu 9: USB Configuration                 | 59 |
| BIOS Menu 10: iWDD Serial Ports Configuration  | 60 |
| BIOS Menu 11: Serial Port 1 Configuration Menu | 61 |
| BIOS Menu 12: Hardware Health Configuration    | 63 |
| BIOS Menu 13: Serial Port Console Redirection  | 64 |
| BIOS Menu 14: IEI Feature                      | 65 |
| BIOS Menu 15: Chipset                          | 66 |
| BIOS Menu 16: PCH-IO Configuration             | 66 |
| BIOS Menu 17: System Agent (SA) Configuration  | 69 |
| BIOS Menu 18: Graphics Configuration           | 70 |
| BIOS Menu 19: Memory Configuration             | 71 |
| BIOS Menu 20: Boot                             | 72 |
| BIOS Menu 21: Security                         | 74 |
| BIOS Menu 22: Exit                             | 75 |

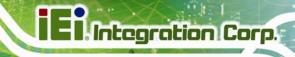

Chapter

1

## Introduction

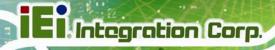

### 1.1 Overview

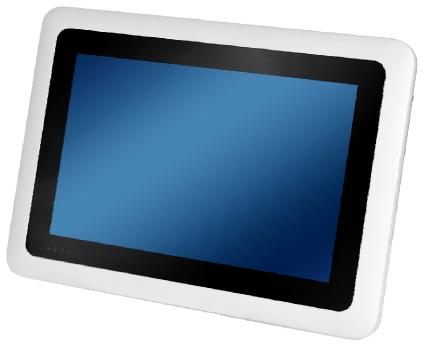

Figure 1-1: ICECARE-10W Series

The ICECARE-10W Series is a mobile sales assistant with a 10.1 inch touchscreen and an IP 54 compliant front panel. The ICECARE-10W Series features an Intel® Atom™ processor N2600, Intel® Celeron® processor 1007U or Intel® Core™ i7-3517U processor with DDR3 SDRAM memory.

Storage needs are met by the preinstalled 32 GB mSATA PCle Mini module with Windows Embedded Standard 7 P operating system.

Wireless networking is enabled through an 802.11b/g/n wireless adapter. A Bluetooth v3.0 module provides a connection to Bluetooth devices. Two USB 2.0 ports and one Micro HDMI port are available on the side panel for peripherals.

The ICECARE-10W Series also features an RFID reader, an optional barcode scanner, an optional magnetic stripe card reader and an optional smart card reader for advanced data acquisition.

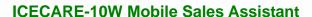

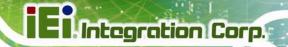

### 1.2 Features

Some of the standard features of the ICECARE-10W Series include:

- 10.1" TFT XGA LCD
- Intel® Core™ i7-3517U processor, Intel® Atom™ processor N2600 or Intel®
   Celeron® processor 1007U supported
- Support RFID reader
- Support Bluetooth and Wi-Fi wireless connection
- Optional 1D/2D barcode scanner, optional magnetic stripe reader and optional smart card reader
- IP 54 compliant front panel protection
- Windows® Embedded Standard 7 P OS
- RoHS compliant

### 1.3 Model Variations

There are six models of the ICECARE-10W Series. All of the models support 802.11b/g/n wireless and Bluetooth connection and are equipped with the multi-touch projected capacitive touchscreen and a 32 GB SSD module. The model numbers and model variations are listed below.

| ICECARE-10W | СРИ                       | Memory | Barcode | MSR | SCR | IPS Panel |
|-------------|---------------------------|--------|---------|-----|-----|-----------|
| -R10        | Intel® Atom™              | 2.0 GB | 1D/2D   | Yes | Yes | N/A       |
|             | N2600 1.6GHz              |        |         |     |     |           |
| -ET-R10     | Intel® Atom™              | 2.0 GB | N/A     | N/A | N/A | N/A       |
|             | N2600 1.6GHz              |        |         |     |     |           |
| -CE-R10     | Intel® Celeron®           | 4.0 GB | 1D/2D   | Yes | Yes | N/A       |
|             | 1007U 1.5GHz              |        |         |     |     |           |
| -CE-ET-R10  | Intel® Celeron®           | 4.0 GB | N/A     | N/A | N/A | N/A       |
|             | 1007U 1.5GHz              |        |         |     |     |           |
| -I7-R10     | Intel® Core <sup>TM</sup> | 4.0 GB | 1D/2D   | Yes | Yes | Yes       |
|             | i7-3517U 1.9GHz           |        |         |     |     |           |
| -I7-ET-R10  | Intel® Core <sup>TM</sup> | 4.0 GB | N/A     | N/A | N/A | Yes       |
|             | i7-3517U 1.9GHz           |        |         |     |     |           |

**Table 1-1: Model Variations** 

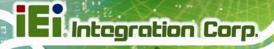

## 1.4 Front Panel

The front panel of the ICECARE-10W Series has a 10.1" TFT LCD with a multi-touch proected capacitive touchscreen. Four LED indicators are also located on the front panel.

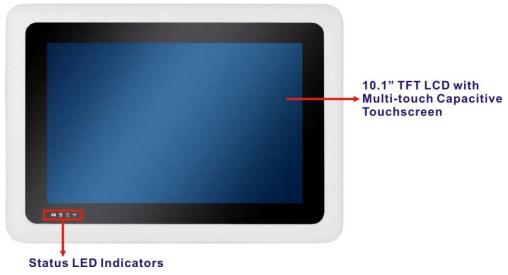

Figure 1-2: Front Panel

#### 1.4.1 Status Indicators

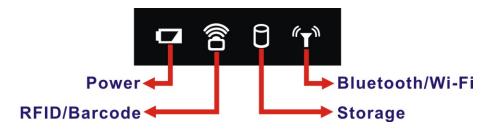

Figure 1-3: Front Panel LED Indicators

There are four LED indicators on the front panel of the ICECARE-10W Series as show in the figure above. Following are descriptions of their functions:

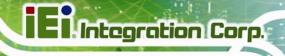

| Status Indicator           | Description                                                                      |  |  |
|----------------------------|----------------------------------------------------------------------------------|--|--|
| Power/Battery              | Off: the system is off or the system is fully charged                            |  |  |
| _                          | Solid red: the system is being charged.                                          |  |  |
|                            | Blinking red: the battery is low (below 9%).                                     |  |  |
|                            | Solid blue: the system is turned on.                                             |  |  |
|                            | Solid purple: the system is turned on and being charged.                         |  |  |
| RFID/Barcode               | Off: the barcode scanner or the RFID reader is off                               |  |  |
|                            | Solid red: the barcode scanner is turned on                                      |  |  |
|                            | Solid blue: the RFID reader is turned on                                         |  |  |
|                            | <b>Solid purple</b> : the barcode scanner and the RFID reader are both turned on |  |  |
| Storage                    | Off: the hard drive is not accessed (when the system is on) or                   |  |  |
|                            | the system is off without standby power (AC power off).                          |  |  |
| Ρ                          | Solid red: the hard drive is accessed                                            |  |  |
| U                          | Solid blue: the system is off and being charged (or with                         |  |  |
|                            | standby power)                                                                   |  |  |
|                            | Blinking blue: The system suspends to RAM (S3)                                   |  |  |
| Bluetooth/Wi-Fi            | Off: Bluetooth RF is off or Wi-Fi RF is not active                               |  |  |
|                            | Solid red: Bluetooth RF is turned on                                             |  |  |
| $\mathbb{A}_{\mathcal{J}}$ | Solid blue: Wi-Fi RF is active                                                   |  |  |
| •                          | Solid purple: Bluetooth and Wi-Fi are both turned on                             |  |  |

**Table 1-2: Status Indicators** 

## 1.5 Rear Panel

The rear panel has an RFID reader, a speaker and an optional barcode scanner.

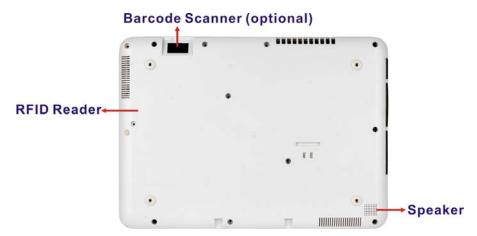

Figure 1-4: Rear Panel

### 1.6 Side Panels

The side panels have connectors, button and readers as shown in Figure 1-5.

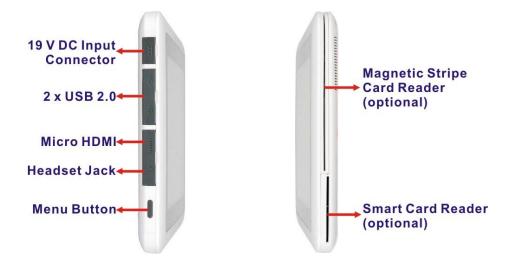

Figure 1-5: Side Panels

The menu button has two functions:

- Short press: turn on the barcode scanner
- Long press: act as a Ctrl+ Alt+Del key combination

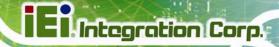

## 1.7 Top Panel

The power button is located on the top panel. To power-up the system, long press the power button for few seconds until the power status LED on the front panel lights up in blue.

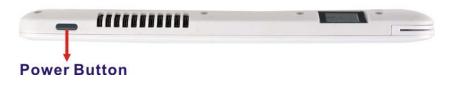

Figure 1-6: Top Panel

## 1.8 Technical Specifications

The technical specifications for the ICECARE-10W Series are listed in the table below.

| System              | ICECARE-10W Series                                                    |  |
|---------------------|-----------------------------------------------------------------------|--|
| CPU and Chipset     | 1.6GHz Intel® Atom™ processor N2600 with Intel® NM10 chipset,         |  |
|                     | 1.5GHz Intel® Celeron® processor 1007U with Intel® HM76 chipset or    |  |
|                     | 1.9GHz Intel® Core™ i7-3517U processor with Intel® HM76 chipset       |  |
| Memory              | On-board 4.0 GB 1333 MHz DDR3 SDRAM (2.0 GB for N2600 models)         |  |
| os                  | Microsoft Windows Embedded Standard 7 P (WES7P)                       |  |
| Storage             | 1 x 32 GB mSATA PCIe Mini module with 3Gb/s data transfer rate        |  |
| Audio               | 1 x Speaker                                                           |  |
| Barcode Scanner     | 1D laser/2D imager barcode scanner (optional)                         |  |
| MSR                 | 1 x Magnetic stripe card reader with hardware encryption (optional)   |  |
| SCR                 | 1 x Smart card reader (optional)                                      |  |
| Display             |                                                                       |  |
| LCD                 | 10.1" TFT LCD with projected capacitive touchscreen                   |  |
| Max. Resolution     | 1280 x 800 (WXGA)                                                     |  |
| Brightness          | 250 cd/m² (350 cd/m² for I7 models)                                   |  |
| Viewing Angle (H/V) | 150/145                                                               |  |
| Backlight           | LED backlight                                                         |  |
| Touchscreen         | Multi-touch capacitive screen with five simultaneous-detection points |  |

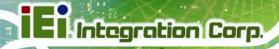

| Communication          |                                                     |  |
|------------------------|-----------------------------------------------------|--|
| Wireless LAN           | 802.11b/g/n                                         |  |
| Bluetooth              | Bluetooth v3.0                                      |  |
| RFID                   | 13.56 MHz RFID compliant with 14443A and 14443B     |  |
| Power                  |                                                     |  |
| Power Input            | 19 V DC input                                       |  |
| Power Adapter          | Input AC: 100 V ~ 240 V                             |  |
|                        | Output DC: 19 V DC, 2.1 A                           |  |
| Battery                | 14.8 V 3500 mAh Lithium Ion Battery (non-removable) |  |
| Physical Character     |                                                     |  |
| Construction Material  | Plastic                                             |  |
| Dimensions (W x H x D) | 290.0 mm x 206.5 mm x 22.5 mm                       |  |
| Operation Temperature  | 0°C ~ 40°C                                          |  |
| Storage Temperature    | -20°C ~ 60°C                                        |  |
| Humidity               | 5% ~ 95% non-condensing                             |  |
| Net weight             | 1.2 kg                                              |  |
| IP level (front panel) | IP 54                                               |  |
| Drop Survival          | 1.2 m with optional protective cover                |  |
| Safety                 | CE, FCC Class B, FCC ID                             |  |
| Connectors and Buttons |                                                     |  |
| I/O Ports and Buttons  | 1 x 19 V DC input connector                         |  |
|                        | 2 x USB 2.0 ports                                   |  |
|                        | 1 x Micro HDMI port                                 |  |
|                        | 1 x Headset jack                                    |  |
|                        | 1 x Menu button                                     |  |
|                        | 1 x Power button                                    |  |
|                        | 1 x Magnetic stripe card reader (optional)          |  |
|                        | 1 x Smart card reader (optional)                    |  |
| Front Panel LED        | 1 x Power/Battery status LED                        |  |
| Indicators             | 1 x Barcode/RFID status LED                         |  |
|                        | 1 x Storage LED                                     |  |
|                        | 1 x Wi-Fi LED                                       |  |

**Table 1-3: Technical Specifications** 

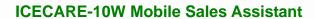

## El Integration Corp.

## 1.9 Dimensions

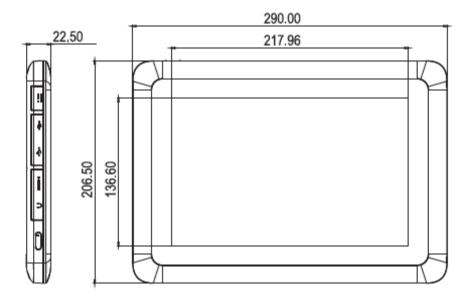

Figure 1-7: Dimensions (units in mm)

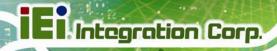

Chapter

2

# Unpacking

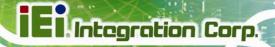

## 2.1 Unpack the System

To unpack the ICECARE-10W Series, follow the steps below:

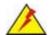

## WARNING!

Only remove the protective plastic cover stuck to the front screen after installation. The plastic layer protects the monitor surface during installation process.

Step 1: Carefully cut the tape sealing the box. Only cut deep enough to break the tape.

Step 2: Open the box.

**Step 3:** Lift the ICECARE-10W Series out of the boxes.

**Step 4:** Remove the peripheral parts box from the main box.

## 2.2 Packing List

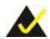

### NOTE:

If any of the components listed in the checklist below are missing, do not proceed with the installation. Contact the IEI reseller or vendor the ICECARE-10W Series was purchased from or contact an IEI sales representative directly by sending an email to <a href="mailto:sales@ieiworld.com.tw">sales@ieiworld.com.tw</a>.

The ICECARE-10W Series is shipped with the following components:

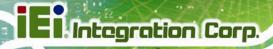

| Quantity | Item                                      | Image |
|----------|-------------------------------------------|-------|
| 1        | ICECARE-10W Series mobile sales assistant |       |
| 1        | Power adapter                             |       |
| 1        | Utility CD                                | O iEi |
| 1        | Recovery CD                               | O iEi |

Table 2-1: Packing List

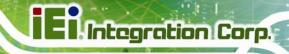

Chapter

3

## **Hardware Installation**

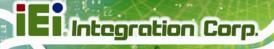

### 3.1 Installation Considerations

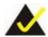

## NOTE:

The following installation notices and installation considerations should be read and understood before installation. All installation notices must be strictly adhered to. Failing to adhere to these precautions may lead to severe damage and injury to the person performing the installation.

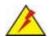

## **WARNING:**

The installation instructions described in this manual should be carefully followed in order to prevent damage to the components and injury to the user.

Before and during the installation please **DO** the following:

#### Read the user manual:

The user manual provides a complete description of the ICECARE-10W Series installation instructions and configuration options.

### Wear an electrostatic discharge cuff (ESD):

Electronic components are easily damaged by ESD. Wearing an ESD cuff removes ESD from the body and helps prevent ESD damage.

#### Place the ICECARE-10W Series on an antistatic pad:

When installing or configuring the motherboard, place it on an antistatic pad. This helps to prevent potential ESD damage.

#### Turn all power to the ICECARE-10W Series off:

When working with the ICECARE-10W Series, make sure that it is disconnected from all power supplies and that no electricity is being fed into the system.

Before and during the installation of the ICECARE-10W Series **DO NOT**:

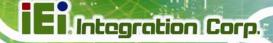

- Remove any of the stickers on the PCB board. These stickers are required for warranty validation.
- Use the product before verifying all the cables and power connectors are properly connected.
- Allow screws to come in contact with the PCB circuit, connector pins, or its components.

## 3.2 Charge the Sytem

To charge the ICECARE-10W Series, follow the steps below.

- **Step 1:** Connect the ICECARE-10W Series with a power source through the power adapter came with the package.
- Step 2: The system starts to charge the battery and the power status LED lights up in red indicating the battery is being charged. When the battery is fully charged, the power status LED turns off.

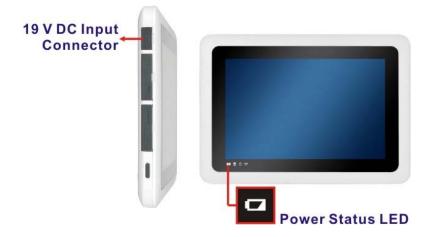

Figure 3-1: Power Input Connector and Power LED Indicator

Step 3: The user can also turn on the system to check the battery capacity via the Windows Embedded 7 power management screen (Figure 3-2).

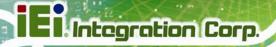

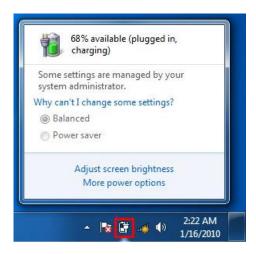

Figure 3-2: Windows Embedded 7 Power Management Screen

## 3.3 Power-up the System

To power-up the system, push the power button on the top panel for few seconds until the power status LED on the front panel lights up in blue.

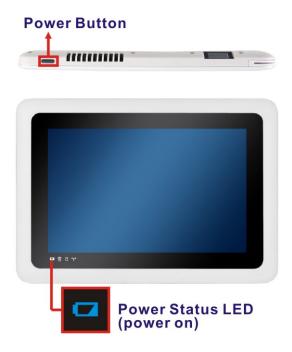

Figure 3-3: Power Button and Power LED Location

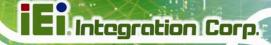

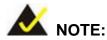

When the battery is low (below 9%), the power status LED blinks in red. Please refer to the instruction described in Section 3.1 to charge the sytem.

## 3.4 Using RFID Reader

There is a RFID reader on the rear panel. To use the RFID reader, follow the steps below.

- Step 1: Check the RFID status indicator on the front panel to make sure the RFID function is enabled (see Section 1.4.1). The RFID function is enabled by default in the BIOS menu. If the RFID reader is disabled, please go to Chipset → PCH-IO Configuration BIOS menu to enable it (refer to Section 5.4.1).
- Step 2: Follow the instruction described in Section 4.7 to install the RFID driver.
- **Step 3:** Double click the **PcscTool** icon in the RFID folder in the driver CD.

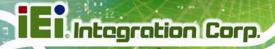

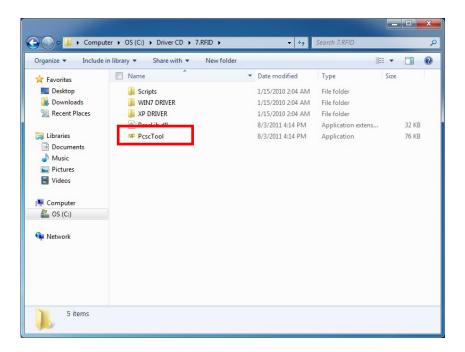

Figure 3-4: PcscTool Location

**Step 4:** The NXP PCSC Tool window appears (**Figure 3-5**).

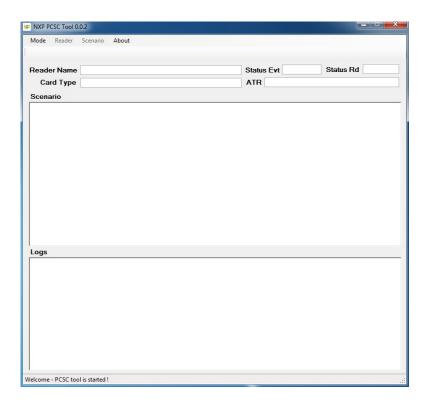

Figure 3-5: NXP PCSC Tool Screen

Step 5: Select Automatic from the Mode menu (Figure 3-6).

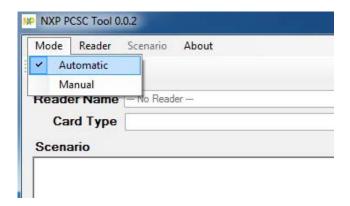

Figure 3-6: NXP PCSC Tool – Mode Selection

**Step 6:** Choose **Select a Reader** from the Reader menu (**Figure 3-7**).

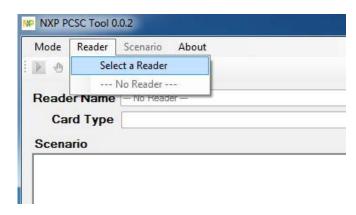

Figure 3-7: NXP PCSC Tool – Reader Selection

**Step 7:** The Select the reader window prompts. Select a RFID reader and click **OK**. See **Figure 3-8**.

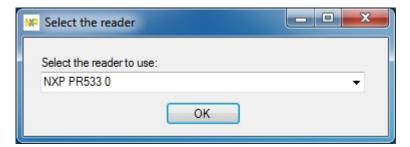

Figure 3-8: NXP PCSC Tool – Select the Reader

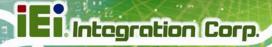

Step 8: Click the Arrow button shown in Figure 3-9 to read RFID card.

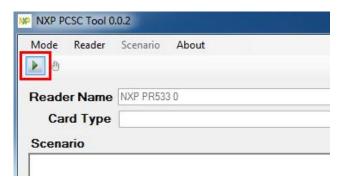

Figure 3-9: NXP PCSC Tool – Read RFID Card

Step 9: Use the RFID reader to read a RFID card. The RFID reader is located on the rear panel as shown in Figure 3-10. The card information will be shown in the Scenario and Logs columns of the PCSC Tool.

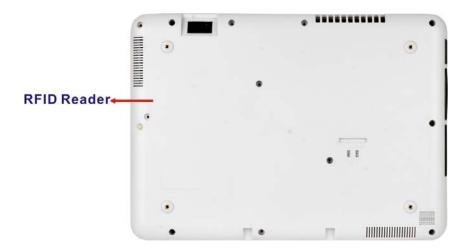

Figure 3-10: RFID Reader Location

## 3.5 Using Barcode Scanner

Some models of the ICECARE-10W Series have a barcode scanner on the rear panel. To use the barcode scanner, follow the steps below.

Step 1: Check the barcode status indicator on the front panel to make sure the barcode function is enabled (see Section 1.4.1). The barcode function is enabled by default in the BIOS menu. If the barcode scanner is disabled, please go to

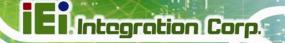

- Chipset → PCH-IO Configuration BIOS menu to enable it (refer to Section 5.4.1).
- **Step 2:** Install EasySet barcode scanner program. Select **4.BARCODE** from the list of the driver CD as shown in **Figure 3-11**.

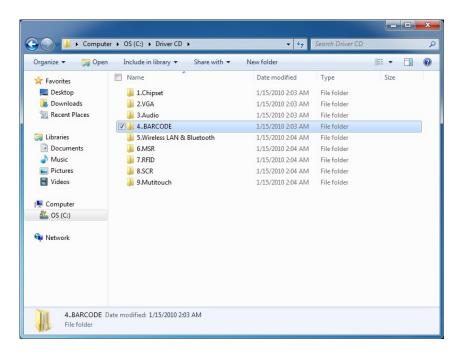

Figure 3-11: Barcode Scanner Program Location

Step 3: Double click the setup file in the folder. The Easyset InstallShield Wizard screen appears (Figure 3-12). Follow the step-by-step instruction of the installation wizard to install the EasySet barcode scanner program

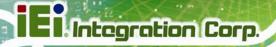

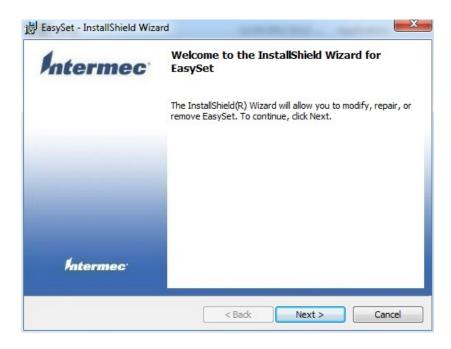

Figure 3-12: EasySet InstallShield Wizard

Step 4: Push the Menu button on the right side panel to turn on the barcode scanner.

The barcode status indicator on the front panel lights up in red (if the RFID reader is enabled at the same time, the indicator will turns from blue to purple).

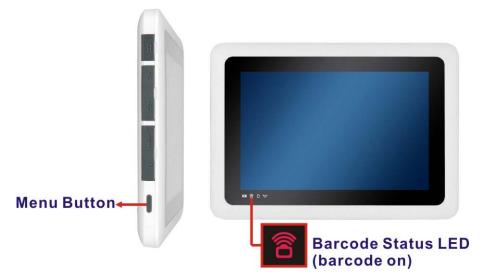

Figure 3-13: Menu Button and Barcode Status Indicator

Step 5: Double click the EasySet icon on the desktop. The EasySet window appears (Figure 3-14).

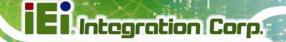

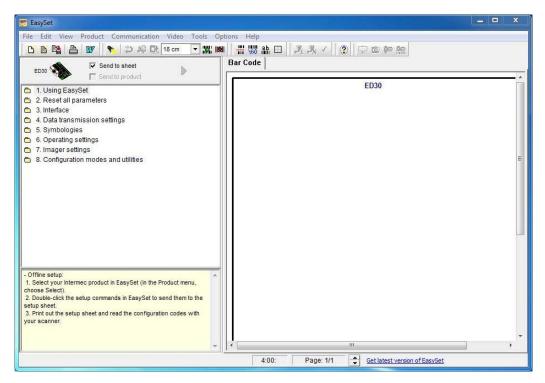

Figure 3-14: EasySet Window

Step 6: Click Communication on the tool bar and click Select communication interface from the drop-down menu (Figure 3-15).

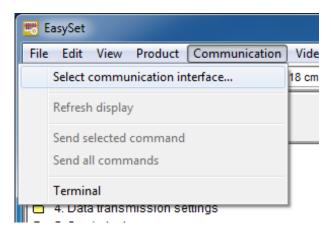

Figure 3-15: EasySet – Communication

Step 7: The Device Selection window appears (Figure 3-16). Select Communication Port (COM2) and click OK.

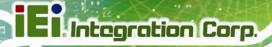

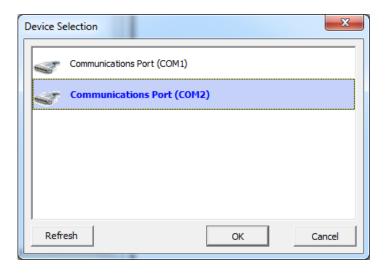

Figure 3-16: Device Selection Window

Step 8: To check if the barcode scanner is connected to the EasySet, click
Communication again and see if the original option (Connect) has been changed to Disconnect.

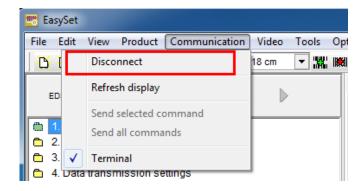

Figure 3-17: Communication – Disconnect

Step 9: Scan a barcode and the barcode number will be displayed on the right side (Figure 3-18).

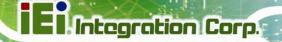

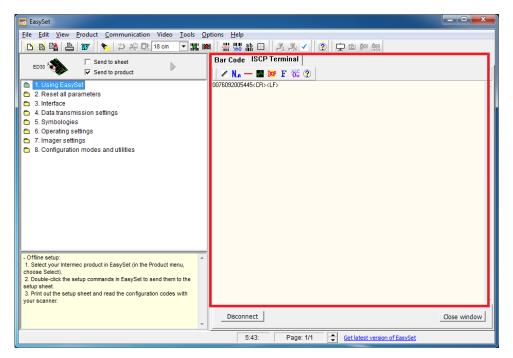

Figure 3-18: Barcode Information Display Area

### 3.5.1 Barcode Setting

All of the barcode parameters can be modified through EasySet. To be able to modify the parameters, please make sure to connect the EasySet with the barcode scanner (refer to **Section 3.5**). Follow the steps below to modify the parameters.

Step 1: The left side of the EasySet window (**Figure 3-19**) displays all parameters that can be configured.

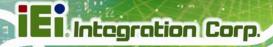

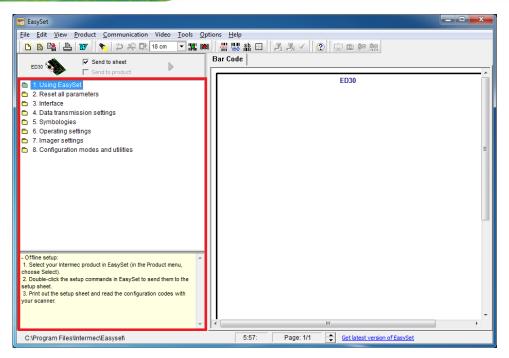

Figure 3-19: Barcode Parameters

Step 2: Use the Symbologies section to setup the format that can be read by the barcode scanner (EA15). In the default setting, only the PDF417 format of 2-D barcodes is enabled. If other formats are needed, the user must enable them here. Take Aztec as an example. The Aztec is disabled (the Disable option is checked). Double click the Enable option to enable Aztec format. See Figure 3-20.

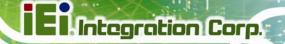

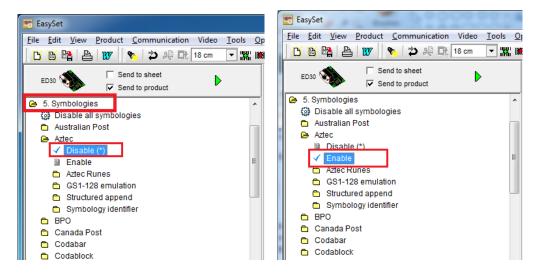

Figure 3-20: Symbologies

**Step 3:** Use the **Operating settings** section to configure barcode triggering modes, decoding security and beeps, etc.

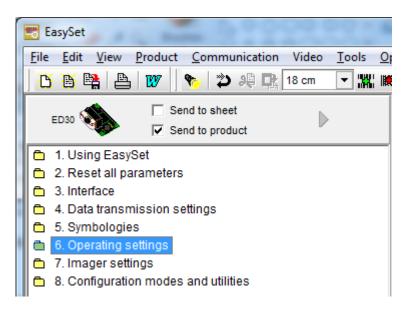

Figure 3-21: Operating Settings

**Step 4:** In the Scanning/Triggering section of operating settings, the user can set the triggering mode, continuous, level, etc.

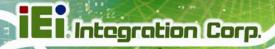

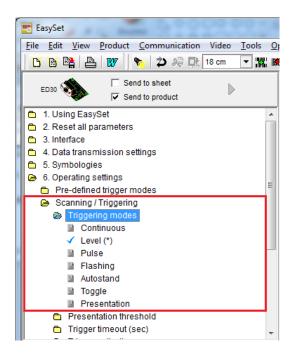

Figure 3-22: Scanning/Triggering

**Step 5:** In the Beeps/LEDs section of operating settings, the user can configure the beep sound of the barcode scanner.

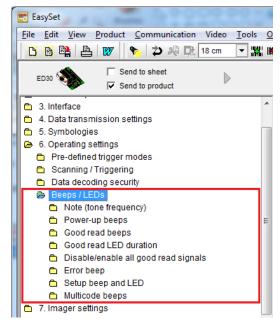

Figure 3-23: Beeps/Green Indicator LED

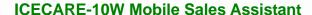

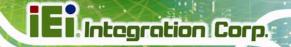

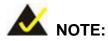

If no beep sound, please check if the "rtkhdaud.dat" file is in C:\windows\system32\drivers

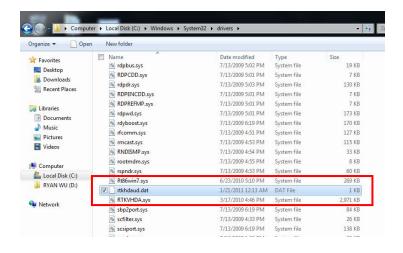

## 3.6 Using Magnetic Stripe Reader

Some models of the ICECARE-10W Series have a magnetic stripe reader (MSR) on the left panel. To test the magnetic stripe reader, follow the steps below.

Step 1: Check which COM port is used for the MSR connection. Right click 
"Computer" from the start menu and select "Manage" (Figure 3-24). The 
Computer Management window appears. Select "Device Manager" from the left 
panel and look for the COM port information on the right panel.

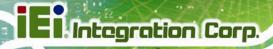

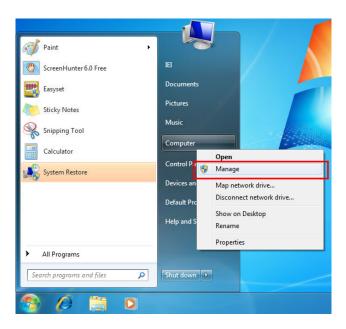

Figure 3-24: Check COM Port Information for MSR

Step 2: Launch the 3DesHeadV1.3 demo program. Select 6.MSR from the list of the driver CD. Double click the 3DesHeadV1.3 icon from the 3DesHeadV1.3 folder to launch it (Figure 3-25).

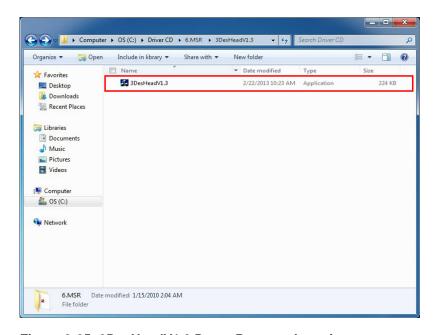

Figure 3-25: 3DesHeadV1.3 Demo Program Location

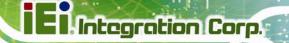

Step 3: Select the COM port connected to the MSR according to the information gained from Step 2. Then, click the Open Com button. See Figure 3-26.

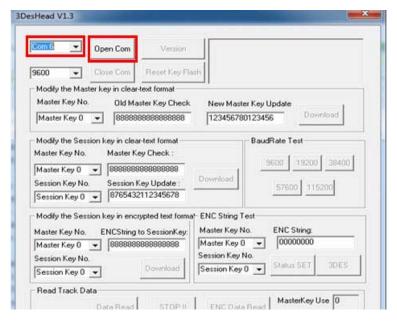

Figure 3-26: 3DesHeadV1.3 - Open COM

**Step 4:** Click the **Data Read** button to start reading the card information from the MSR.

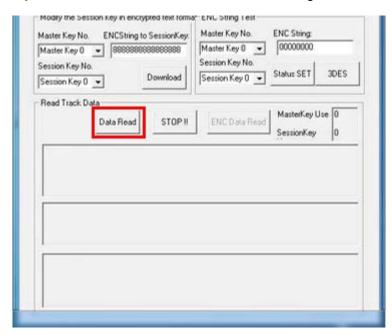

Figure 3-27: 3DesHeadV1.3 - Data Read

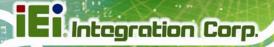

Step 5: Swipe a magnetic stripe card through the MSR (Figure 3-28).

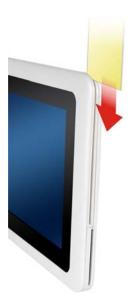

Figure 3-28: Swipe a Magnetic Stripe Card

Step 6: The card information is shown in the bottom fields (Figure 3-29).

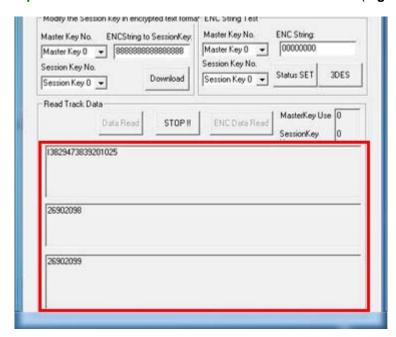

Figure 3-29: Magnetic Stripe Card Information

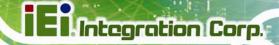

## 3.7 Testing Smart Card Reader

Some models of the ICECARE-10W Series have a smart card reader on the left panel. To test the optional smart card reader, please follow the steps below.

Step 1: Inset a smart card into the smart card reader on the side panel (Figure 3-30).

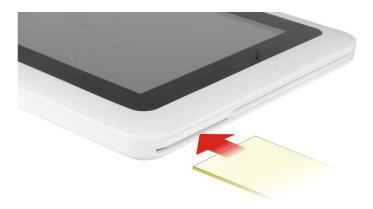

Figure 3-30: Insert Smart Card

- Step 2: Select 8.SCR from the list of the driver CD. Locate the sixslot.exe icon in the folder and double click the icon to launch the STD100 testing program.
- Step 3: The STD100 testing program appears. Select **COM1** from the drop down menu as shown in **Figure 3-31**.

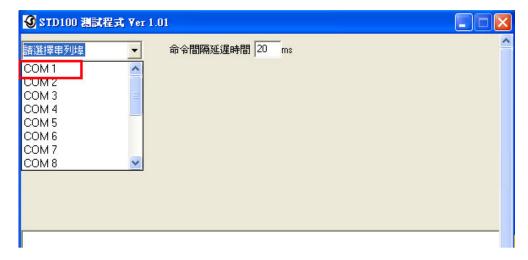

Figure 3-31: Smart Card Reader Testing 1

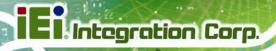

Step 4: The following screen appears. Check Slot1 to test (all of the slots will be checked by default) and click the Slot1 testing button to start testing. The testing result will be shown (PASS or FAIL). See Figure 3-32.

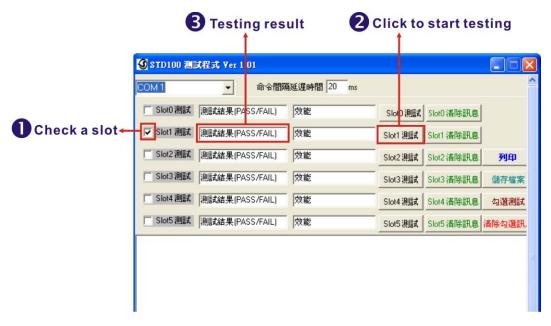

Figure 3-32: Smart Card Reader Testing 2

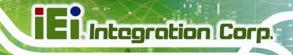

Chapter

4

## **Driver Installation**

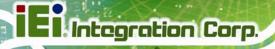

## 4.1 Available Software Drivers

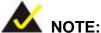

The contents of the driver folder may vary throughout the life cycle of the product and is subject to change without prior notice. Visit the IEI website or contact technical support for the latest updates.

The following drivers can be installed on the system:

- Chipset driver
- Graphics driver
- Audio driver
- Bluetooth driver
- Wireless LAN driver
- RFID driver

Connect the Utility CD came with the ICECARE-10W Series to the system and follow the installation instructions given below to install the drivers.

## 4.2 Intel® Chipset Driver

To install the chipset driver, please follow the steps below.

Step 1: Select 1.Chipset from the list of the driver CD shown in Figure 4-1.

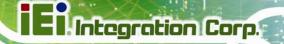

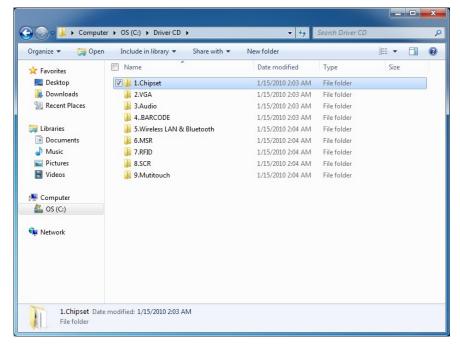

Figure 4-1: Chipset Driver Location

Step 2: Double click the setup file in the folder. The Intel® Chipset Device Software welcome screen appears (Figure 4-2).

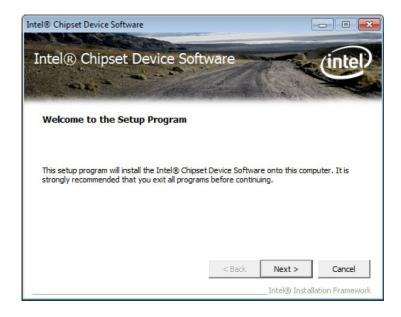

Figure 4-2: Intel® Chipset Device Software

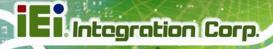

**Step 3:** Follow the step-by-step instruction of the installation wizard to install the graphics driver.

## 4.3 Intel® Graphics Driver

To install the graphics driver, please follow the steps below.

**Step 1:** Select **2.VGA** from the list of the driver CD shown in Figure 4-3.

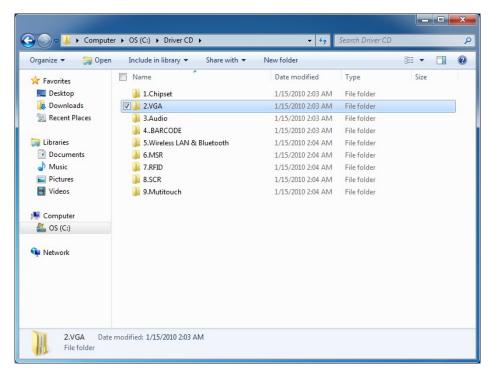

Figure 4-3: Graphics Driver Location

- **Step 2:** Select the folder corresponding to the operating system.
- Step 3: Double click the setup file in the folder. The Intel® Graphics Driver InstallShield Wizard appears (Figure 4-4).

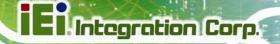

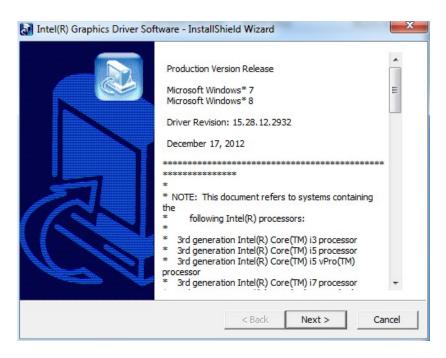

Figure 4-4: Intel® Graphics Driver InstallShield Wizard

**Step 4:** Follow the step-by-step instruction of the installation wizard to install the graphics driver.

#### 4.4 Audio Driver

To install the driver for the speaker and the microphone, please follow the steps below.

Step 1: Select 3.Audio from the list of the driver CD shown in Figure 4-5.

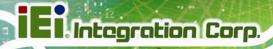

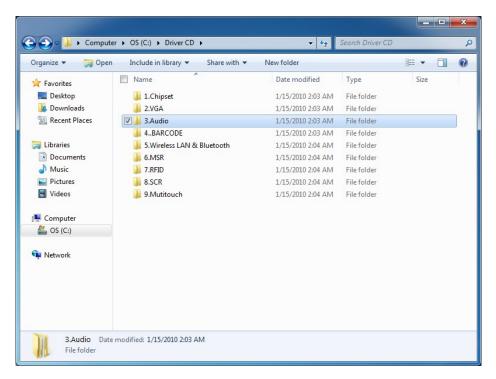

Figure 4-5: Speaker and Microphone Driver Location

Step 2: Double click the setup file in the folder. The InstallShield Wizard screen appears (Figure 4-6).

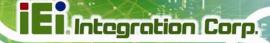

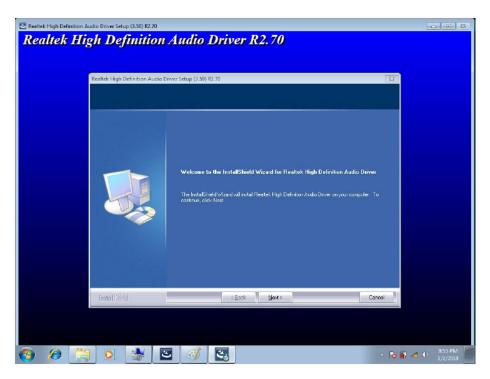

Figure 4-6: Realtek HD Audio Driver InstallShield Wizard

**Step 3:** Follow the step-by-step instruction of the installation wizard to install the HD Audio driver.

## 4.5 Bluetooth Driver

To install the Bluetooth driver, please follow the steps below.

Step 1: Select 5.Wireless LAN & Bluetooth from the list of the driver CD shown in Figure 4-7. Select the Bluetooth folder.

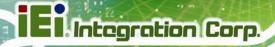

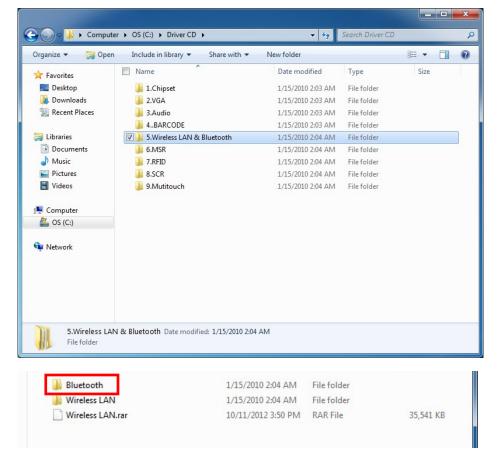

Figure 4-7: Bluetooth Driver Location

Step 2: Double click the setup file in the folder. The InstallShield Wizard screen appears.

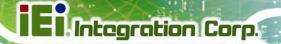

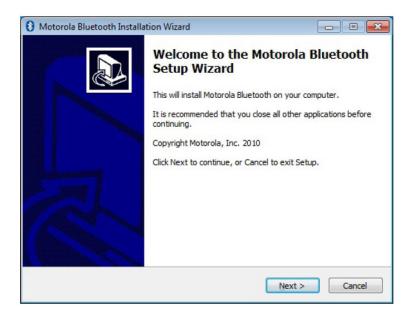

Figure 4-8: Bluetooth Driver InstallShield Wizard

**Step 3:** Follow the step-by-step instruction of the installation wizard to install the Bluetooth driver.

## 4.6 Wireless LAN Driver

To install the wireless LAN driver, please follow the steps below.

Step 1: Select 5.Wireless LAN & Bluetooth from the list of the driver CD shown in Figure 4-9. Select the Wireless folder.

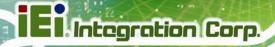

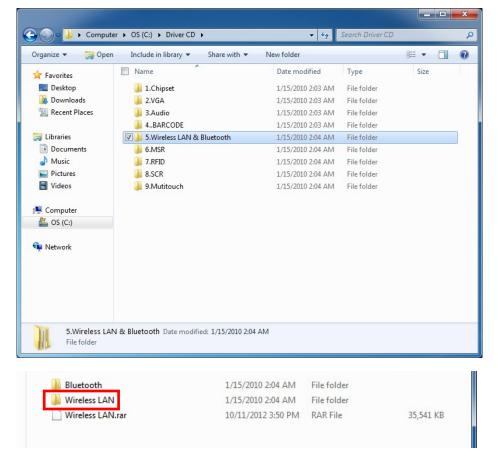

Figure 4-9: Wireless LAN Driver Location

Step 2: Double click the setup file in the folder. The InstallShield Wizard screen appears.

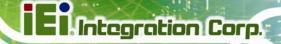

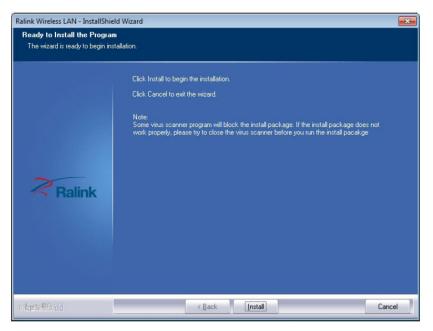

Figure 4-10: Bluetooth Driver InstallShield Wizard

**Step 3:** Follow the step-by-step instruction of the installation wizard to install the Wireless LAN driver.

## 4.7 RFID Driver

To install the RFID driver, please follow the steps below.

Step 1: Select 7.RFID from the list of the driver CD shown in Figure 4-11.

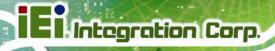

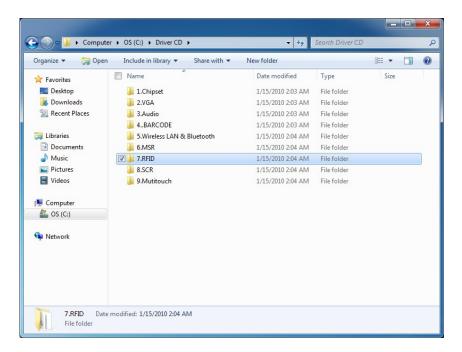

Figure 4-11: RFID Driver Location

Step 2: Double click the setup file in the WIN7 Driver folder to install the RFID driver (Figure 4-13).

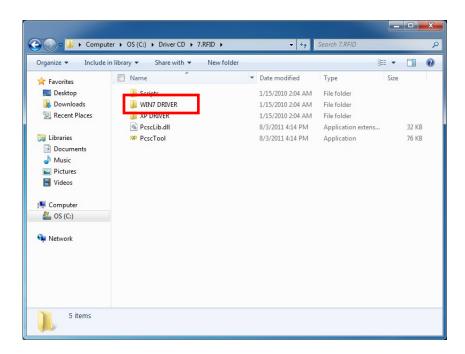

Figure 4-12: RFID Driver Folder

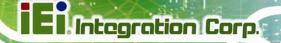

**Step 3:** Follow the step-by-step instruction of the installation wizard to install the RFID driver.

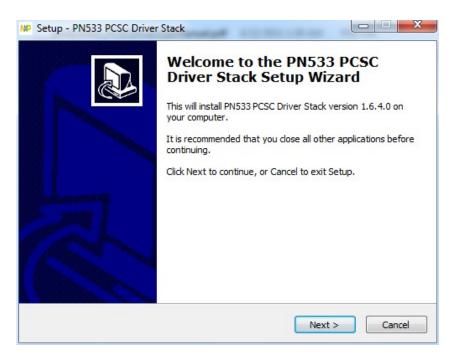

Figure 4-13: RFID Driver Installation

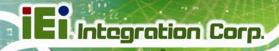

Chapter

5

# **BIOS Setup**

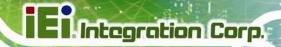

#### 5.1 Introduction

The BIOS is programmed onto the BIOS chip. The BIOS setup program allows changes to certain system settings. This chapter outlines the options that can be changed.

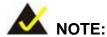

Some of the BIOS options may vary throughout the life cycle of the product and are subject to change without prior notice.

### 5.1.1 Starting Setup

The UEFI BIOS is activated when the computer is turned on. The setup program can be activated in one of two ways.

- 1. Press the DELETE key as soon as the system is turned on or
- 2. Press the DELETE key when the "Press DELETE to enter SETUP" message appears on the screen.

If the message disappears before the DELETE key is pressed, restart the computer and try again.

## 5.1.2 Using Setup

Use the arrow keys to highlight items, press ENTER to select, use the PageUp and PageDown keys to change entries, press F1 for help and press Esc to guit. Navigation keys are shown in.

| Key         | Function                                |  |
|-------------|-----------------------------------------|--|
| Up arrow    | Move to the item above                  |  |
| Down arrow  | Move to the item below                  |  |
| Left arrow  | Move to the item on the left hand side  |  |
| Right arrow | Move to the item on the right hand side |  |

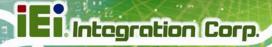

| Key       | Function                                                 |
|-----------|----------------------------------------------------------|
| +         | Increase the numeric value or make changes               |
| -         | Decrease the numeric value or make changes               |
| Page up   | Move to the next page                                    |
| Page down | Move to the previous page                                |
| Esc       | Main Menu – Quit and do not save changes into CMOS       |
|           | Status Page Setup Menu and Option Page Setup Menu        |
|           | Exit current page and return to Main Menu                |
| F1 key    | General help, only for Status Page Setup Menu and Option |
|           | Page Setup Menu                                          |
| F2 key    | Load previous values                                     |
| F3 key    | Load optimized defaults                                  |
| F4 key    | Save changes and Exit BIOS                               |

**Table 5-1: BIOS Navigation Keys** 

## 5.1.3 Getting Help

When **F1** is pressed a small help window describing the appropriate keys to use and the possible selections for the highlighted item appears. To exit the Help Window press **Esc** or the **F1** key again.

#### 5.1.4 BIOS Menu Bar

The **menu bar** on top of the BIOS screen has the following main items:

- Main Changes the basic system configuration.
- Advanced Changes the advanced system settings.
- Chipset Changes the chipset settings.
- Boot Changes the system boot configuration.
- Security Sets User and Supervisor Passwords.
- Save & Exit Selects exit options and loads default settings

The following sections completely describe the configuration options found in the menu items at the top of the BIOS screen and listed above.

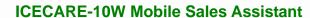

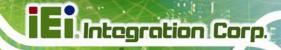

## 5.2 Main

The Main BIOS menu (BIOS Menu 1) appears when the BIOS Setup program is entered.

The **Main** menu gives an overview of the basic system information.

|                 | etup Util<br>anced Cl |         |          |             |       | n Megatrend<br>& Exit | s, Inc.                     |
|-----------------|-----------------------|---------|----------|-------------|-------|-----------------------|-----------------------------|
|                 |                       |         |          |             |       |                       |                             |
| BIOS Informat   | ion                   |         |          | _           |       |                       | me. Use Tab to              |
| BIOS Vendor     |                       |         |          | n Megatrend | ls    | switch bet            | ween Time                   |
| Core Version    |                       |         | 4.6.5.3  |             |       | elements.             |                             |
| Compliency      |                       |         |          | 3; PI 1.2   |       |                       |                             |
| Project Versi   | on                    |         | B263AR0  |             |       |                       |                             |
| Build Date      |                       |         | 12/02/2  | 013 13:48:1 | .9    |                       |                             |
| iWDD Vendor     |                       |         | IEI      |             |       |                       |                             |
| iWDD Version    |                       |         | B244102  | 4.bin       |       |                       |                             |
| Processor Info  | ormation              |         |          |             |       |                       |                             |
| Name            |                       |         | SandyBr  | idge        |       |                       |                             |
| Brand String    |                       |         | Intel(R  | ) Celeron(R | ) CPU |                       |                             |
| Frequency       |                       |         | 1400MHz  |             |       |                       |                             |
| Processor ID    |                       |         | 206a7    |             |       |                       |                             |
| Stepping        |                       |         | D2       |             |       |                       |                             |
| Number of Pro   | cessors               |         | 1Core(s  | ) / 1Thread | l(s)  |                       |                             |
| Microcode Rev   | ision                 |         | 28       |             |       |                       |                             |
| GT Info         |                       |         | GT2 (80  | OMHz)       |       |                       |                             |
| IGFX VBIOS Ve:  | rsion                 |         | 2143     |             |       |                       |                             |
| Memory RC Ver   |                       |         | 1.2.2.0  |             |       |                       |                             |
| Total Memory    | ~                     |         | 4096 MB  | (DDR3)      |       |                       |                             |
| Memory Freque   | ncy                   |         | 1333 Mh  |             |       |                       |                             |
| PCH Information | on                    |         |          |             |       |                       |                             |
| Name            | 011                   |         | Panther: | Doint       |       |                       |                             |
| Stepping        |                       |         | 04/C1    | COLITC      |       |                       |                             |
| LAN PHY Revis   | ion                   |         | N/A      |             |       |                       |                             |
| LAN IIII REVIS  | 1011                  |         | N/A      |             |       |                       |                             |
| ME FW Version   |                       |         | 8.1.2.1  | 318         |       | →←: Selec             | t Screen                    |
| ME Firmware S   | KU                    |         | 1.5MB    |             |       | ↑↓: Selec             | t Item                      |
| SPI Clock Fre   | guency                |         |          |             |       | Enter: Sel +/-: Chang |                             |
| DOFR Support    | 1                     |         | Unsuppo: | rted        |       | F1: Gener             |                             |
| Read Status C.  | lock Fred             | uency   |          |             |       |                       | ous Values                  |
| Write Status    |                       |         |          |             |       |                       | ous varues<br>ized Defaults |
| Fast Read Sta   |                       |         | 33 MHz   |             |       | F3: Optim             |                             |
|                 | 222 31001             |         |          |             |       | ESC: Exit             | & EXIL                      |
| System Date     |                       |         | [Tue 12  | /11/2013]   |       | ESC. EXIL             |                             |
| System Time     |                       |         | [15:10:  |             |       |                       |                             |
| Access Level    |                       |         | Adminis  | trator      |       |                       |                             |
|                 | n 2 15 1              | 220 Cor |          | C) 2011 Ame | rigan | Mogatronda            | Two or                      |

BIOS Menu 1: Main

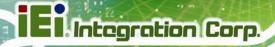

#### → System Date [xx/xx/xx]

Use the **System Date** option to set the system date. Manually enter the day, month and year.

#### → System Time [xx:xx:xx]

Use the **System Time** option to set the system time. Manually enter the hours, minutes and seconds.

#### 5.3 Advanced

Use the **Advanced** menu (**BIOS Menu 2**) to configure the CPU and peripheral devices through the following sub-menus:

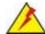

## WARNING!

Setting the wrong values in the sections below may cause the system to malfunction. Make sure that the settings made are compatible with the hardware.

| Aptio Setup Utility - Copyright (C) 2012 Americ                                                                                                    | can Megatrends, Inc.                                                                                                    |
|----------------------------------------------------------------------------------------------------|----------------------------------------------------------------------------------------------------|
| Main Advanced Chipset Boot Security Sav                                                                                                    | re & Exit                                                                                                    |
| > ACPI Settings > RTC Wake Settings > Trusted Computing > CPU Configuration > SATA Configuration                                                                                   | System ACPI Parameters                                                                                                    |
| <pre>&gt; Intel(R) Rapid Start Technology &gt; USB Configuration &gt; iWDD Serial Ports Configuration &gt; H/M Monitor &gt; Serial Port Console Redirection &gt; iEi Feature</pre> | <pre>←→: Select Screen  ↑ ↓: Select Item EnterSelect F1 General Help F2 Previous Values F3 Optimized Defaults F4 Save ESC Exit</pre> |
| Version 2.15.1229. Copyright (C) 2011 America                                                                                                    | n Megatrends, Inc.                                                                                                    |

**BIOS Menu 2: Advanced** 

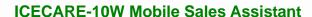

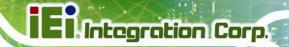

## 5.3.1 ACPI Settings

The **ACPI Settings** menu (**BIOS Menu 3**) configures the Advanced Configuration and Power Interface (ACPI) options.

| Aptio Setup Utility - | Copyright (C) 2012 American | n Megatrends, Inc.                              |
|-----------------------|-----------------------------|-------------------------------------------------|
| Advanced              |                             |                                                 |
| ACPI Settings         |                             | Select the highest ACPI sleep state the system  |
| ACPI Sleep State      | [S1 (CPU Stop Clock)]       | will enter, when the SUSPEND button is pressed. |
|                       |                             | → : Select Screen  ↑ : Select Item              |
|                       |                             | Enter: Select<br>+/-: Change Opt.               |
|                       |                             | F1: General Help<br>F2: Previous Values         |
|                       |                             | F3: Optimized Defaults F4: Save & Exit          |
| Version 2.15.1229. C  | Copyright (C) 2011 American | ESC: Exit<br>Megatrends, Inc.                   |

**BIOS Menu 3: ACPI Configuration** 

#### → ACPI Sleep State [S1 (CPU Stop Clock)]

Use the **ACPI Sleep State** option to specify the sleep state the system enters when it is not being used.

| <b>→</b> | S1<br>Cloc | (CPU<br>ck)    | Stop  | DEFAULT | The system enters S1 (POS) sleep state. The system appears off. The CPU is stopped; RAM is refreshed; the system is running in a low power mode.            |
|----------|------------|----------------|-------|---------|----------------------------------------------------------------------------------------------------|
| <b>→</b> | S3<br>RAN  | (Susper<br>//) | nd to |         | The caches are flushed and the CPU is powered off. Power to the RAM is maintained. The computer returns slower to a working state, but more power is saved. |

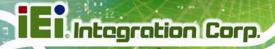

#### 5.3.2 RTC Wake Settings

The RTC Wake Settings menu (BIOS Menu 4) configures RTC wake event.

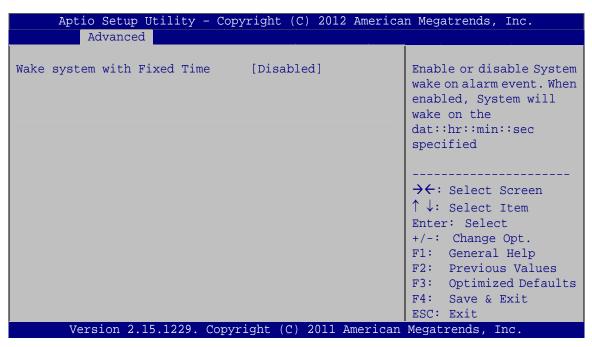

**BIOS Menu 4: RTC Wake Settings** 

#### → Wake System with Fixed Time [Disabled]

Use the **Wake System with Fixed Time** option to specify the time the system should be roused from a suspended state.

→ Disabled DEFAULT The real time clock (RTC) cannot generate a wake event

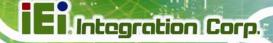

| _ |    |     |     |
|---|----|-----|-----|
| 7 | Fn | ahl | led |

If selected, the following appears with values that can be selected:

\*Wake up every day

\*Wake up date

\*Wake up hour

\*Wake up minute

\*Wake up second

After setting the alarm, the computer turns itself on from a suspend state when the alarm goes off.

#### 5.3.3 Trusted Computing

Use the **Trusted Computing** menu (**BIOS Menu 5**) to configure settings related to the Trusted Computing Group (TCG) Trusted Platform Module (TPM).

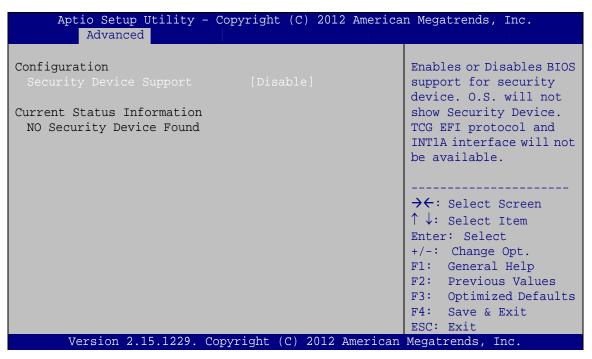

**BIOS Menu 5: Trusted Computing** 

#### Security Device Support [Disable]

Use the **Security Device Support** option to configure support for the TPM.

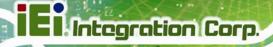

→ Disable DEFAULT TPM support is disabled.

**Enable** TPM support is enabled.

## **5.3.4 CPU Configuration**

Use the **CPU Configuration** menu (**BIOS Menu 6**) to view detailed CPU specifications and configure the CPU.

| Aptio Setup Utility - Copy<br>Advanced     | right (C) 2012 Americ   | can Megatrends, Inc.                           |
|--------------------------------------------|-------------------------|------------------------------------------------|
| CPU Configuration                          |                         | When enabled, a VMM can utilize the additional |
| <pre>Intel(R) Celeron(R) CPU 1007U @</pre> | 1.50GHz                 | hardware capabilities                          |
| CPU Signature                              | 206a7                   | provided by Vanderpool                         |
| Microcode Patch                            | 28                      | Technology                                     |
| Max CPU Speed                              | 1400 MHz                |                                                |
| Min CPU Speed                              | 800 MHz                 |                                                |
| CPU Speed                                  | 1400 MHz                |                                                |
| Processor Cores                            | 1                       |                                                |
| Intel HT Technology                        | Not Supported           |                                                |
| Intel VT-x Technology                      | Supported               | →←: Select Screen                              |
| Intel SMX Technology 64-bit                | Not Supported Supported | ↑↓: Select Item                                |
| 04-DIC                                     | suppor ced              | Enter: Select                                  |
| L1 Data Cache                              | 32 kB x 1               | +/-: Change Opt.                               |
| L1 Code Cache                              | 32 kB x 1               | F1: General Help F2: Previous Values           |
| L2 Cache                                   | 256 kB x 1              | F3: Optimized Defaults                         |
| L3 Cache                                   | 1536 kB                 | F4: Save & Exit                                |
|                                            |                         | ESC: Exit                                      |
| Intel Virtualization Technology            |                         |                                                |
| Version 2.15.1229. Copyr                   | ight (C) 2011 America   | n Megatrends, Inc.                             |

**BIOS Menu 6: CPU Configuration** 

#### → Intel Virtualization Technology [Enabled]

Use the **Intel Virtualization Technology** to enable or disable the Intel® Hyper-Threading Technology.

Disabled Disables the Intel® Hyper-Threading Technology.

**Enabled DEFAULT** Enables the Intel® Hyper-Threading Technology.

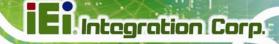

## **5.3.5 SATA Configuration**

Use the **SATA Configuration** menu (**BIOS Menu 7**) to change and/or set the configuration of the SATA devices installed in the system.

| Aptio Setup Utility<br>Advanced        | - Copyright (C) 2012 Am | merican Megatrends, Inc.                                                                                                    |
|----------------------------------------|-------------------------|----------------------------------------------------------------------------------------------------|
| SATA Controller(s) SATA Mode Selection | [Enabled]<br>[IDE]      | Enable or disable SATA Device.                                                                                                    |
| mSATA(M_PCIE3) Port (30.0GB)           | MRMAJ5A032GC2M          | → ←: Select Screen  ↑ ↓: Select Item  Enter: Select  +/-: Change Opt.  F1: General Help  F2: Previous Values  F3: Optimized Defaults  F4: Save & Exit  ESC: Exit |
| Version 2.15.1229.                     | Copyright (C) 2011 Ame: |                                                                                                    |

**BIOS Menu 7: SATA Configuration** 

#### → SATA Controller(s) [Enabled]

Use the SATA Controller(s) option to configure the serial ATA controller.

| <b>→</b> | Enabled  | DEFAULT | Enables the on-board SATA controller.  |
|----------|----------|---------|----------------------------------------|
| <b>→</b> | Disabled |         | Disables the on-board SATA controller. |

#### → Configure SATA as [AHCI]

Use the Configure SATA as option to configure SATA devices as normal IDE devices.

| <b>→</b> | IDE  |         | Configures SATA devices as normal IDE device. |
|----------|------|---------|-----------------------------------------------|
| <b>→</b> | AHCI | DEFAULT | Configures SATA devices as AHCI device.       |

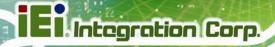

## 5.3.6 Intel(R) Rapid Start Technology

Use the Intel(R) Rapid Start Technology (BIOS Menu 8) menu to configure Intel® Rapid Start Technology support.

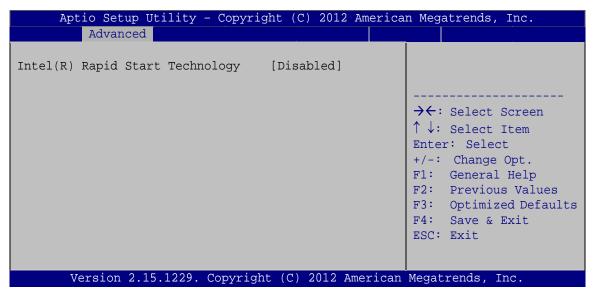

BIOS Menu 8: Intel(R) Rapid Start Technology

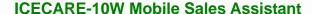

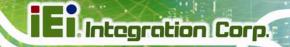

#### **5.3.7 USB Configuration**

Use the **USB Configuration** menu (**BIOS Menu 9**) to read USB configuration information and configure the USB settings.

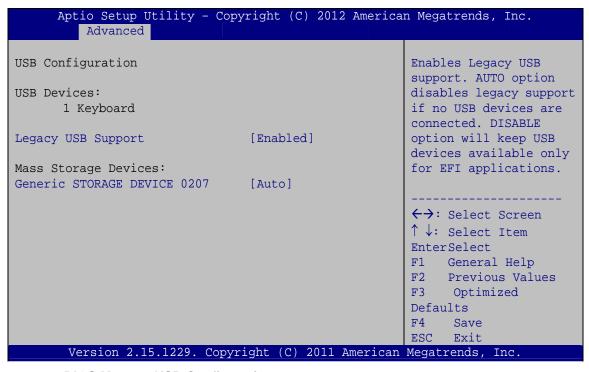

**BIOS Menu 9: USB Configuration** 

#### → USB Devices

The **USB Devices Enabled** field lists the USB devices that are enabled on the system

#### → Legacy USB Support [Enabled]

Use the **Legacy USB Support** BIOS option to enable USB mouse and USB keyboard support. Normally if this option is not enabled, any attached USB mouse or USB keyboard does not become available until a USB compatible operating system is fully booted with all USB drivers loaded. When this option is enabled, any attached USB mouse or USB keyboard can control the system even when there is no USB driver loaded onto the system.

→ Enabled DEFAULT Legacy USB support enabled

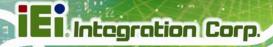

→ Disabled Legacy USB support disabled

Auto Legacy USB support disabled if no USB devices are

connected

## 5.3.8 iWDD Serial Ports Configuration

Use the **iWDD Serial Ports Configuration** menu (**BIOS Menu 10**) to set or change the configurations for the serial ports.

| Aptio Setup Utility - Copyright (C)  Advanced                                | 2012 American Megatrends, Inc.                                   |
|------------------------------------------------------------------------------|------------------------------------------------------------------|
| iWDD Serial Ports Configuration Super IO Chip iWDD                           | Serial Port 1 can be used only when you are using DOCKING board. |
| <pre>&gt; Serial Port 1 Configuration &gt; Serial Port 2 Configuration</pre> |                                                                  |
|                                                                              | →←: Select Screen ↑ ↓: Select Item                               |
|                                                                              | Enter: Select<br>+/-: Change Opt.                                |
|                                                                              | F1: General Help<br>F2: Previous Values                          |
|                                                                              | F3: Optimized Defaults F4: Save & Exit ESC: Exit                 |
| Version 2.15.1229. Copyright (C)                                             |                                                                  |

**BIOS Menu 10: iWDD Serial Ports Configuration** 

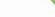

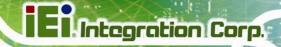

#### 5.3.8.1 Serial Port 1 Configuration

Use the **Serial Port n Configuration** menu (**BIOS Menu 11**) to configure the serial port 1 on the docking station.

Aptio Setup Utility - Copyright (C) 2012 American Megatrends, Inc. Serial Port 1 Configuration Enable or Disable Serial Port (COM) Serial Port [Enabled] Device Settings IO=3F8h; IRQ=4; Change Settings [Auto] →←: Select Screen ↑ ↓: Select Item Enter: Select +/-: Change Opt. F1: General Help F2: Previous Values Optimized Defaults Save & Exit F4: ESC: Exit Version 2.15.1229. Copyright (C) 2011 American Megatrends, Inc.

**BIOS Menu 11: Serial Port 1 Configuration Menu** 

#### Serial Port [Enabled]

Use the Serial Port option to enable or disable the serial port.

Disabled Disable the serial portEnabled DEFAULT Enable the serial port

#### → Change Settings [Auto]

Use the **Change Settings** option to change the serial port IO port address and interrupt address.

| <b>→</b> | Auto     | DEFAULT | The serial port IO port address and interrupt address are automatically detected. |
|----------|----------|---------|-----------------------------------------------------------------------------------|
| <b>→</b> | IO=3F8h; |         | Serial Port I/O port address is 3F8h and the interrupt                            |
|          | IRQ=4    |         | address is IRQ4                                                                   |

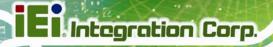

| <b>→</b> | IO=3F8h;<br>IRQ=3, 4 | Serial Port I/O port address is 3F8h and the interrupt address is IRQ3, 4 |
|----------|----------------------|---------------------------------------------------------------------------|
| <b>→</b> | IO=2F8h;<br>IRQ=3, 4 | Serial Port I/O port address is 2F8h and the interrupt address is IRQ3, 4 |
| <b>→</b> | IO=3E8h;<br>IRQ=3, 4 | Serial Port I/O port address is 3E8h and the interrupt address is IRQ3, 4 |
| <b>→</b> | IO=2E8h;<br>IRQ=3, 4 | Serial Port I/O port address is 2E8h and the interrupt address is IRQ3, 4 |

# 5.3.8.2 Serial Port 2 Configuration

## → Serial Port [Enabled]

Use the **Serial Port** option to enable or disable the serial port.

| <b>→</b> | Disabled |         | Disable the serial port |
|----------|----------|---------|-------------------------|
| <b>→</b> | Enabled  | DEFAULT | Enable the serial port  |

#### → Change Settings [Auto]

Use the **Change Settings** option to change the serial port IO port address and interrupt address.

| <b>→</b> | Auto                 | DEFAULT | The serial port IO port address and interrupt address are automatically detected. |
|----------|----------------------|---------|-----------------------------------------------------------------------------------|
| <b>→</b> | IO=2F8h;<br>IRQ=3    |         | Serial Port I/O port address is 2F8h and the interrupt address is IRQ3            |
| <b>→</b> | IO=3F8h;<br>IRQ=3, 4 |         | Serial Port I/O port address is 3F8h and the interrupt address is IRQ3, 4         |
| <b>→</b> | IO=2F8h;<br>IRQ=3, 4 |         | Serial Port I/O port address is 2F8h and the interrupt address is IRQ3, 4         |

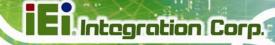

| <b>→</b> | IO=3E8h; | Serial Port I/O port address is 3E8h and the interrupt |
|----------|----------|--------------------------------------------------------|
|          | IRQ=3, 4 | address is IRQ3, 4                                     |
| <b>→</b> | IO=2E8h; | Serial Port I/O port address is 2E8h and the interrupt |
|          | IRQ=3. 4 | address is IRQ3, 4                                     |

#### 5.3.9 H/W Monitor

The H/W Monitor menu (BIOS Menu 12) shows the operating temperature.

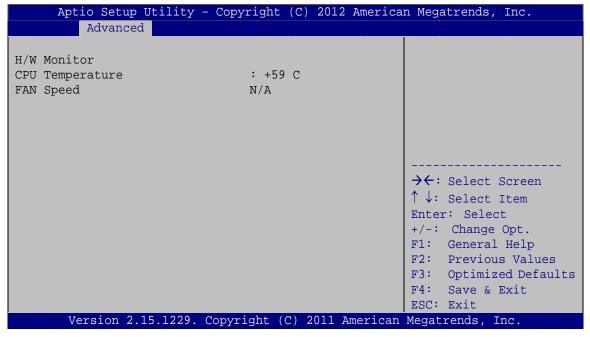

**BIOS Menu 12: Hardware Health Configuration** 

#### 5.3.10 Serial Port Console Redirection

The **Serial Port Console Redirection** menu (**BIOS Menu 13**) allows the console redirection options to be configured. Console redirection allows users to maintain a system remotely by re-directing keyboard input and text output through the serial port.

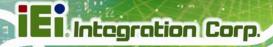

Aptio Setup Utility - Copyright (C) 2012 American Megatrends, Inc. Advanced COM1 Console Redirection Enable or Disable Console Redirection [Disabled] > Console Redirection Settings →←: Select Screen ↑↓: Select Item Enter: Select +/-: Change Opt. F1: General Help F2: Previous Values F3: Optimized Defaults F4: Save & Exit ESC: Exit Version 2.15.1229.. Copyright (C) 2011 American Megatrends, Inc.

**BIOS Menu 13: Serial Port Console Redirection** 

#### → Console Redirection [Disabled]

Enabled

Use Console Redirection option to enable or disable the console redirection function.

Enabled the console redirection function

Disabled Default Disabled the console redirection function

#### 5.3.11 IEI Feature

Use the IEI Feature menu (BIOS Menu 14) to configure One Key Recovery function.

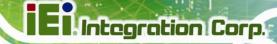

| Aptio Setup Utility -<br>Advanced   | - Copyright (C) 2012 Americ | an Megatrends, Inc.                                                                                                    |
|-------------------------------------|-----------------------------|----------------------------------------------------------------------------------------------------|
| iEi Feature  Auto Recovery Function | [Disabled]                  | Auto Recovery Function Reboot and recover system automatically within 10 min, when OS crashes. Please install Auto Recovery API service before enabling this function |
|                                     |                             | → C: Select Screen  ↑ ↓: Select Item  Enter: Select  +/-: Change Opt.  F1: General Help  F2: Previous Values  F3: Optimized Defaults  F4: Save & Exit  ESC: Exit      |
| Version 2.15.1229.                  | Copyright (C) 2011 America: | n Megatrends, Inc.                                                                                                    |

**BIOS Menu 14: IEI Feature** 

#### → Auto Recovery Function [Disabled]

Use the **Auto Recovery Function** BIOS option to enable or disable the auto recovery function of the IEI One Key Recovery.

→ Disabled DEFAULT Auto recovery function disabled
 → Enabled Auto recovery function enabled

# 5.4 Chipset

Use the **Chipset** menu (**BIOS Menu 15**) to access the PCH-IO and System Agent (SA) configuration menus

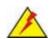

## WARNING!

Setting the wrong values for the Chipset BIOS selections in the Chipset BIOS menu may cause the system to malfunction.

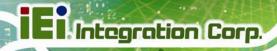

| Aptio Setup Utility - Copyright (C) 2012 American<br>Main Advanced Chipset Boot Security Save | _                                                                                                    |
|-----------------------------------------------------------------------------------------------|----------------------------------------------------------------------------------------------------|
| > PCH-IO Configuration<br>> System Agent (SA) Configuration                                   | North Bridge Parameters                                                                                                    |
|                                                                                               | → ←: Select Screen  ↑ ↓: Select Item  Enter: Select  +/-: Change Opt.  F1: General Help  F2: Previous Values  F3: Optimized  Defaults  F4: Save & Exit  ESC: Exit |
| Version 2.15.1229. Copyright (C) 2011 American                                                |                                                                                                    |

BIOS Menu 15: Chipset

# **5.4.1 PCH-IO Configuration**

Use the **PCH-IO Configuration** menu (**BIOS Menu 16**) to configure the Southbridge chipset.

| Aptio Setup Utility - C<br>Chipset                                                                        | Copyright (C) 2012 Americ                                   | can Megatrends, Inc.                                                                                                 |
|----------------------------------------------------------------------------------------------------|-------------------------------------------------------------|----------------------------------------------------------------------------------------------------|
| PCH-IO Configuration  M PCIE1 Port Speed                                                                  | [Auto]                                                      | Select Mini PCIE port (M_PCIE1) speed.                                                                               |
| M_PCIE2 Port Speed Azalia Azalia Internal HDMI Codec                                                      | [Auto]<br>[Enabled]<br>[Enabled]                            |                                                                                                    |
| Barcode Function RFID Function Micro-SD Function 3G Radio Function WIFI Radio Function Bluetooth Function | [Enabled] [Enabled] [Enabled] [Enabled] [Enabled] [Enabled] | Enter: Select +/-: Change Opt. F1: General Help F2: Previous Values F3: Optimized Defaults F4: Save & Exit ESC: Exit |
| Version 2.15.1229. Co                                                                                     | pyright (C) 2011 America                                    | n Megatrends, Inc.                                                                                                   |

**BIOS Menu 16: PCH-IO Configuration** 

# iEi Integration Corp.

#### **ICECARE-10W Mobile Sales Assistant**

#### → M\_PCIE# Port Speed [Auto]

Use the **M\_PCIE# Port Speed** option to select the support type of the PCIe Mini card slot. The following options are available:

- Auto Default
- Gen1
- Gen2

#### → Azalia [Enabled]

Use the **Azalia** option to enable or disable the High Definition Audio controller.

**Disabled** The onboard High Definition Audio controller is disabled

**Enabled Default** The onboard High Definition Audio controller is detected

automatically and enabled

#### → Azalia internal HDMI codec [Enabled]

Use the **Azalia internal HDMI codec** option to enable or disable the internal HDMI codec for High Definition Audio.

Disabled Disables the internal HDMI codec for High Definition

Audio

**→ Enabled Default** Enables the internal HDMI codec for High Definition

Audio

#### → Barcode Function [Enabled]

Use the **Barcode Function** option to enable or disable the optional barcode function. Not every model is preinstalled with a Barcode module. Make sure the Bluetooth function is supported in the system before enable this BIOS option.

Disabled Barcode function disabled

**Enabled DEFAULT** Barcode function enabled

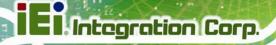

#### → RFID Function [Enabled]

Use the RFID Function option to enable or disable the RFID function.

Disabled RFID function disabled

→ Enabled DEFAULT RFID function enabled

#### → Micro-SD Function [Enabled]

Use the Micro-SD Function option to enable or disable the microSD card.

→ **Disabled** microSD card disabled

→ Enabled DEFAULT microSD card enabled

#### → 3G Radio Function [Enabled]

Use the **3G Radio Function** option to enable or disable the 3G function. Not every model is preinstalled with a 3G module. Make sure the 3G connection is supported in the system before enable this BIOS option.

**Disabled** 3G function disabled

**Enabled Default** 3G function enabled

#### → WIFI Radio Function [Enabled]

Use the WIFI Radio Function option to enable or disable the Wi-Fi function.

Disabled Wi-Fi function disabled

→ Enabled DEFAULT Wi-Fi function enabled

#### → Bluetooth Function [Enabled]

Use the **Bluetooth Function** option to enable or disable the bluetooth function.

→ **Disabled** Bluetooth function disabled

**Enabled DEFAULT** Bluetooth function enabled

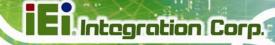

#### 5.4.2 System Agent (SA) Configuration

Use the **System Agent (SA) Configuration** menu (**BIOS Menu 17**) to configure the System Agent (SA) parameters.

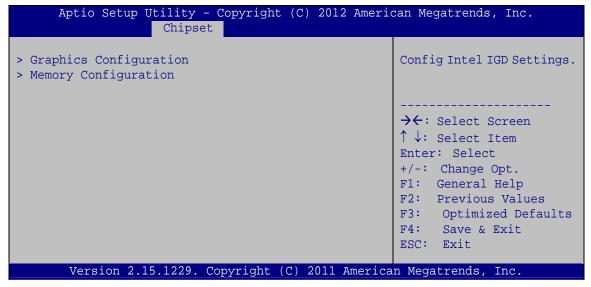

BIOS Menu 17: System Agent (SA) Configuration

## **5.4.2.1 Graphics Configuration**

Use the **Graphics Configuration** (**BIOS Menu 18**) menu to configure the video device connected to the system.

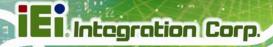

| Aptio Setup Utility -<br>Chipset                                                | Copyright (C) 2012 America         | an Megatrends, Inc.                                                                                                    |
|---------------------------------------------------------------------------------|------------------------------------|----------------------------------------------------------------------------------------------------|
| Graphics Configuration  Primary Display  DVMT Pre-Allocated  DVMT Total Gfx Mem | [Auto]<br>[256M]<br>[MAX]          | Select which of IGFX/PEG/PCI Graphics device should be Primary Display Or select SG for Switchable Gfx.                                                         |
| Primary IGFX Boot Display<br>Current LCD Panel Type                             | [VBIOS Default]<br>12800x800 24BIT | →←: Select Screen  ↑ ↓: Select Item  Enter: Select  +/-: Change Opt.  F1: General Help  F2: Previous Values  F3: Optimized Defaults  F4: Save & Exit  ESC: Exit |
| Version 2.15.1229. C                                                            | Copyright (C) 2012 American        | Megatrends, Inc.                                                                                                    |

**BIOS Menu 18: Graphics Configuration** 

#### → Primary Display [Auto]

Use the **Primary Display** option to select the primary graphics controller the system uses. The following options are available:

- Auto Default
- IGFX
- PEG

#### → DVMT Pre-Allocated [256M]

Use the **DVMT Pre-Allocated** option to set the amount of system memory allocated to the integrated graphics processor when the system boots. The system memory allocated can then only be used as graphics memory, and is no longer available to applications or the operating system. Configuration options are listed below:

- 32M
- 64M
- 128M
- 256M **Default**
- 512M

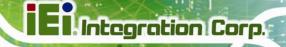

#### → DVMT Total Gfx Mem [MAX]

Use the **DVMT Total Gfx Mem** option to select DVMT5.0 total graphic memory size used by the internal graphic device. The following options are available:

- 128M
- 256M
- MAX Default

#### → Primary IGFX Boot Display [VBIOS Default]

Use the **Primary IGFX Boot Display** option to select the display device used by the system when it boots. Configuration options are listed below.

- VBIOS Default **DEFAULT**
- CRT
- LVDS
- HDMI

#### **5.4.2.2 Memory Configuration**

Use the Memory Configuration submenu (BIOS Menu 19) to view memory information.

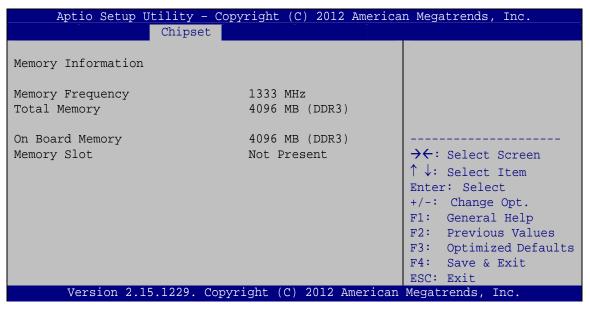

**BIOS Menu 19: Memory Configuration** 

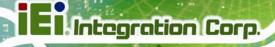

# 5.5 Boot

Use the **Boot** menu (**BIOS Menu 20**) to configure system boot options.

| Aptio Setup Utility - (<br>Main Advanced Chipset | Copyright (C) 2012 America  Boot Security Save |                                                                                       |
|--------------------------------------------------|------------------------------------------------|---------------------------------------------------------------------------------------|
| Boot Configuration Boot NumLock State Quiet Boot | [On]<br>[Enabled]                              | Enables/Disables Quiet<br>Boot option                                                 |
| Option ROM Messages<br>UEFI Boot                 | [Force BIOS]<br>[Disabled]                     |                                                                                       |
| Boot Option Priorities Boot Option #1            | [SATA PM: MRMAJ5A03]                           | ↑ ↓: Select Item Enter: Select +/-: Change Opt.                                       |
| Hard Drive BBS Priorities                        |                                                | F1: General Help F2: Previous Values F3: Optimized Defaults F4: Save & Exit ESC: Exit |
| Version 2.15.1229. Co                            | pyright (C) 2011 American                      |                                                                                       |

BIOS Menu 20: Boot

#### → Bootup NumLock State [On]

Use the **Bootup NumLock State** BIOS option to specify if the number lock setting must be modified during boot up.

| <b>→</b> | On  | DEFAULT | Allows the Number Lock on the keyboard to be enabled automatically when the computer system boots up. This allows the immediate use of the 10-key numeric keypad located on the right side of the keyboard. To confirm this, the Number Lock LED light on the keyboard is lit. |  |
|----------|-----|---------|----------------------------------------------------------------------------------------------------|--|
| <b>→</b> | Off |         | Does not enable the keyboard Number Lock automatically. To use the 10-keys on the keyboard, press the Number Lock key located on the upper left-hand corner of the 10-key pad. The Number Lock LED on the keyboard lights up when the Number Lock is engaged.                  |  |

# El Integration Corp.

#### **ICECARE-10W Mobile Sales Assistant**

#### → Quiet Boot [Enabled]

Use the **Quiet Boot** BIOS option to select the screen display when the system boots.

→ Disabled Normal POST messages displayed

→ Enabled DEFAULT OEM Logo displayed instead of POST messages

#### → Option ROM Messages [Force BIOS]

Use the Option ROM Messages option to set the Option ROM display mode.

Force DEFAULT Sets display mode to force BIOS.

**BIOS** 

→ Keep Sets display mode to current.

Current

#### → UEFI Boot [Disabled]

Use the **UEFI Boot** option to enable or disable to boot from the UEFI devices.

→ Enabled Boot from UEFI devices is enabled.

Disabled DEFAULT Boot from UEFI devices is disabled.

#### → Boot Option #1 [SATA PM: MRMAJ5A03...]

Use the **Boot Option #1** option to specify the boot priority from the available devices.

#### → Hard Drive BBS Priorities

Use the **Hard Drive BBS Priorities** option to set the order of the legacy devices in this group.

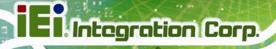

# 5.6 Security

Use the Security menu (BIOS Menu 21) to set system and user passwords.

Aptio Setup Utility - Copyright (C) 2012 American Megatrends, Inc. Advanced Chipset Boot Security Save & Exit Password Description Set Setup Administrator Password If ONLY the Administrator's password is set, then this only limits access to Setup and is only asked for when entering Setup If ONLY the User's password is set, then this →←: Select Screen is a power on password and must be entered to ↑ ↓: Select Item boot or enter Setup. In Setup the User will Enter: Select have Administrator rights. +/-: Change Opt. F1: General Help Administrator Password F2: Previous Values User Password F3: Optimized Defaults F4: Save & Exit HDD Security Configuration: ESC: Exit HDD0:MRMAJ5A032GC Version 2.15.1229. Copyright (C) 2011 American Megatrends, Inc.

**BIOS Menu 21: Security** 

#### → Administrator Password

Use the **Administrator Password** to set or change a administrator password.

#### → User Password

Use the **User Password** to set or change a user password.

#### **5.7 Exit**

Use the **Exit** menu (**BIOS Menu 22**) to load default BIOS values, optimal failsafe values and to save configuration changes.

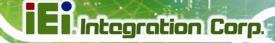

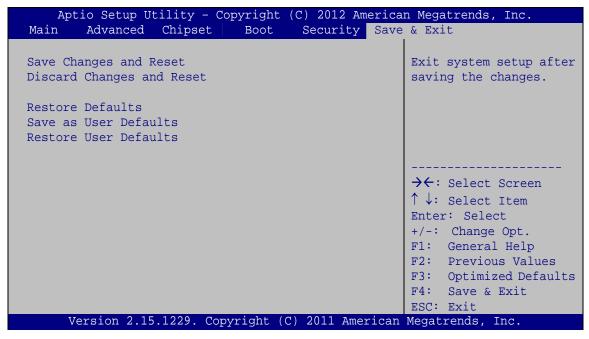

BIOS Menu 22: Exit

#### → Save Changes and Reset

Use the **Save Changes and Reset** option to save the changes made to the BIOS options and to exit the BIOS configuration setup program.

#### → Discard Changes and Reset

Use the **Discard Changes and Reset** option to exit the system without saving the changes made to the BIOS configuration setup program.

#### Restore Defaults

Use the **Restore Defaults** option to load the optimal default values for each of the parameters on the Setup menus. **F3 key can be used for this operation.** 

#### → Save as User Defaults

Use the **Save as User Defaults** option to save the changes done so far as user defaults.

#### → Restore User Defaults

Use the **Restore User Defaults** option to restore the user defaults to all the setup options.

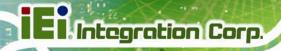

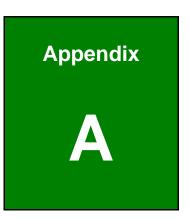

# **Safety Precautions**

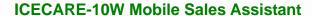

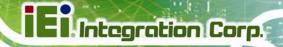

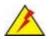

# WARNING:

The precautions outlined in this chapter should be strictly followed. Failure to follow these precautions may result in permanent damage to the ICECARE-10W Series.

# A.1 Safety Precautions

Please follow the safety precautions outlined in the sections that follow:

## A.1.1 General Safety Precautions

Please ensure the following safety precautions are adhered to at all times.

- Follow the electrostatic precautions outlined below whenever the ICECARE-10W Series is opened.
- Make sure the power is turned off and the power cord is disconnected whenever the ICECARE-10W Series is being installed, moved or modified.
- Do not apply voltage levels that exceed the specified voltage range.
   Doing so may cause fire and/or an electrical shock.
- Electric shocks can occur if the ICECARE-10W Series chassis is opened when the ICECARE-10W Series is running.
- Do not drop or insert any objects into the ventilation openings of the ICECARE-10W Series.
- If considerable amounts of dust, water, or fluids enter the ICECARE-10W Series, turn off the power supply immediately, unplug the power cord, and contact the ICECARE-10W Series vendor.
- DO NOT:
  - O Drop the ICECARE-10W Series against a hard surface.
  - O Strike or exert excessive force onto the LCD panel.
  - O Touch any of the LCD panels with a sharp object
  - O In a site where the ambient temperature exceeds the rated temperature

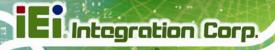

#### A.1.2 Anti-static Precautions

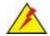

## WARNING:

Failure to take ESD precautions during the installation of the ICECARE-10W Series may result in permanent damage to the ICECARE-10W Series and severe injury to the user.

Electrostatic discharge (ESD) can cause serious damage to electronic components, including the ICECARE-10W Series. Dry climates are especially susceptible to ESD. It is therefore critical that whenever the ICECARE-10W Series is opened and any of the electrical components are handled, the following anti-static precautions are strictly adhered to.

- Wear an anti-static wristband: Wearing a simple anti-static wristband can help to prevent ESD from damaging any electrical component.
- Self-grounding: Before handling any electrical component, touch any
  grounded conducting material. During the time the electrical component is
  handled, frequently touch any conducting materials that are connected to the
  ground.
- Use an anti-static pad: When configuring or working with an electrical component, place it on an antic-static pad. This reduces the possibility of ESD damage.
- Only handle the edges of the electrical component. When handling the electrical component, hold the electrical component by its edges.

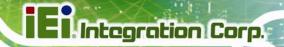

#### A.1.3 Product Disposal

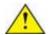

# CAUTION:

Risk of explosion if battery is replaced by and incorrect type. Only certified engineers should replace the on-board battery.

Dispose of used batteries according to instructions and local regulations.

- Outside the European Union If you wish to dispose of used electrical and electronic products outside the European Union, please contact your local authority so as to comply with the correct disposal method.
- Within the European Union:

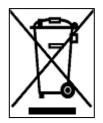

EU-wide legislation, as implemented in each Member State, requires that waste electrical and electronic products carrying the mark (left) must be disposed of separately from normal household waste. This includes monitors and electrical accessories, such as signal cables or power cords. When you need to dispose of your display products, please follow the

guidance of your local authority, or ask the shop where you purchased the product. The mark on electrical and electronic products only applies to the current European Union Member States.

Please follow the national guidelines for electrical and electronic product disposal.

# **A.2 Maintenance and Cleaning Precautions**

When maintaining or cleaning the ICECARE-10W Series, please follow the guidelines below.

# A.2.1 Maintenance and Cleaning

Prior to cleaning any part or component of the ICECARE-10W Series, please read the details below.

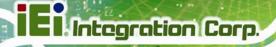

- Except for the LCD panel, never spray or squirt liquids directly onto any other components. To clean the LCD panel, gently wipe it with a piece of soft dry cloth or a slightly moistened cloth.
- The interior of the ICECARE-10W Series does not require cleaning. Keep fluids away from the ICECARE-10W Series interior.
- Be cautious of all small removable components when vacuuming the ICECARE-10W Series.
- Turn the ICECARE-10W Series off before cleaning the ICECARE-10W Series.
- Never drop any objects or liquids through the openings of the ICECARE-10W Series.
- Be cautious of any possible allergic reactions to solvents or chemicals used when cleaning the ICECARE-10W Series.
- Avoid eating, drinking and smoking within vicinity of the ICECARE-10W Series.

#### A.2.2 Cleaning Tools

Some components in the ICECARE-10W Series may only be cleaned using a product specifically designed for the purpose. In such case, the product will be explicitly mentioned in the cleaning tips. Below is a list of items to use when cleaning the ICECARE-10W Series.

- Cloth Although paper towels or tissues can be used, a soft, clean piece of cloth is recommended when cleaning the ICECARE-10W Series.
- Water or rubbing alcohol A cloth moistened with water or rubbing alcohol
  can be used to clean the ICECARE-10W Series.
- Using solvents The use of solvents is not recommended when cleaning the ICECARE-10W Series as they may damage the plastic parts.
- Vacuum cleaner Using a vacuum specifically designed for computers is
  one of the best methods of cleaning the ICECARE-10W Series. Dust and dirt
  can restrict the airflow in the ICECARE-10W Series and cause its circuitry to
  corrode.
- Cotton swabs Cotton swaps moistened with rubbing alcohol or water are excellent tools for wiping hard to reach areas.

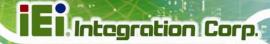

• **Foam swabs** - Whenever possible, it is best to use lint free swabs such as foam swabs for cleaning.

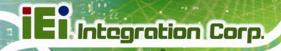

Appendix

B

# **BIOS Options**

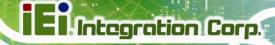

Below is a list of BIOS configuration options in the BIOS chapter.

| System Date [xx/xx/xx]                    | 52 |
|-------------------------------------------|----|
| System Time [xx:xx:xx]                    | 52 |
| ACPI Sleep State [S1 (CPU Stop Clock)]    | 53 |
| Wake System with Fixed Time [Disabled]    | 54 |
| Security Device Support [Disable]         | 55 |
| Intel Virtualization Technology [Enabled] | 56 |
| SATA Controller(s) [Enabled]              | 57 |
| Configure SATA as [AHCI]                  | 57 |
| USB Devices                               | 59 |
| Legacy USB Support [Enabled]              | 59 |
| Serial Port [Enabled]                     | 61 |
| Change Settings [Auto]                    | 61 |
| Serial Port [Enabled]                     | 62 |
| Change Settings [Auto]                    | 62 |
| Console Redirection [Disabled]            | 64 |
| Auto Recovery Function [Disabled]         | 65 |
| M_PCIE# Port Speed [Auto]                 | 67 |
| Azalia [Enabled]                          | 67 |
| Azalia internal HDMI codec [Enabled]      | 67 |
| Barcode Function [Enabled]                | 67 |
| RFID Function [Enabled]                   | 68 |
| Micro-SD Function [Enabled]               | 68 |
| 3G Radio Function [Enabled]               | 68 |
| WIFI Radio Function [Enabled]             | 68 |
| Bluetooth Function [Enabled]              | 68 |
| Primary Display [Auto]                    | 70 |
| DVMT Pre-Allocated [256M]                 | 70 |
| DVMT Total Gfx Mem [MAX]                  | 71 |
| Primary IGFX Boot Display [VBIOS Default] | 71 |
| Bootup NumLock State [On]                 | 72 |
| Quiet Boot [Enabled]                      | 73 |
| Option ROM Messages [Force BIOS]          | 73 |
| UEFI Boot [Disabled]                      | 73 |

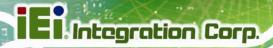

| Boot Option #1 [SATA PM: MRMAJ5A03] | 73 |
|-------------------------------------|----|
| Hard Drive BBS Priorities           | 73 |
| Administrator Password              | 74 |
| User Password                       | 74 |
| Save Changes and Reset              | 75 |
| Discard Changes and Reset           | 75 |
| Restore Defaults                    | 75 |
| Save as User Defaults               | 75 |
| Restore User Defaults               | 75 |

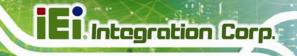

Appendix

C

# **Terminology**

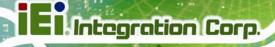

AC '97 Audio Codec 97 (AC'97) refers to a codec standard developed by Intel®

in 1997.

ACPI Advanced Configuration and Power Interface (ACPI) is an OS-directed

configuration, power management, and thermal management interface.

AHCI Advanced Host Controller Interface (AHCI) is a SATA Host controller

register-level interface.

ATA The Advanced Technology Attachment (ATA) interface connects storage

devices including hard disks and CD-ROM drives to a computer.

ARMD An ATAPI Removable Media Device (ARMD) is any ATAPI device that

supports removable media, besides CD and DVD drives.

ASKIR Amplitude Shift Keyed Infrared (ASKIR) is a form of modulation that

represents a digital signal by varying the amplitude ("volume") of the signal. A low amplitude signal represents a binary 0, while a high

amplitude signal represents a binary 1.

BIOS The Basic Input/Output System (BIOS) is firmware that is first run when

the computer is turned on and can be configured by the end user

CODEC The Compressor-Decompressor (CODEC) encodes and decodes digital

audio data on the system.

**CompactFlash®** CompactFlash® is a solid-state storage device. CompactFlash® devices

use flash memory in a standard size enclosure. Type II is thicker than

Type I, but a Type II slot can support both types.

CMOS Complimentary metal-oxide-conductor is an integrated circuit used in

chips like static RAM and microprocessors.

**COM** COM refers to serial ports. Serial ports offer serial communication to

expansion devices. The serial port on a personal computer is usually a

male DB-9 connector.

DAC The Digital-to-Analog Converter (DAC) converts digital signals to analog

signals.

**DDR** Double Data Rate refers to a data bus transferring data on both the rising

and falling edges of the clock signal.

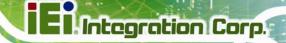

| DMA | Direct Memory Acc | ess (DMA) enabl | les some peripher | al devices to |
|-----|-------------------|-----------------|-------------------|---------------|
|     |                   |                 |                   |               |

bypass the system processor and communicate directly with the system

memory.

**DIMM** Dual Inline Memory Modules are a type of RAM that offer a 64-bit data

bus and have separate electrical contacts on each side of the module.

**DIO** The digital inputs and digital outputs are general control signals that

control the on/off circuit of external devices or TTL devices. Data can be

read or written to the selected address to enable the DIO functions.

**EHCI** The Enhanced Host Controller Interface (EHCI) specification is a

register-level interface description for USB 2.0 Host Controllers.

**EIDE** Enhanced IDE (EIDE) is a newer IDE interface standard that has data

transfer rates between 4.0 MBps and 16.6 MBps.

EIST Enhanced Intel® SpeedStep Technology (EIST) allows users to modify

the power consumption levels and processor performance through application software. The application software changes the bus-to-core

frequency ratio and the processor core voltage.

**FSB** The Front Side Bus (FSB) is the bi-directional communication channel

between the processor and the Northbridge chipset.

**GbE** Gigabit Ethernet (GbE) is an Ethernet version that transfers data at 1.0

Gbps and complies with the IEEE 802.3-2005 standard.

**GPIO** General purpose input

**HDD** Hard disk drive (HDD) is a type of magnetic, non-volatile computer

storage device that stores digitally encoded data.

ICH The Input/Ouput Control Hub (ICH) is an Intel® Southbridge chipset.

IrDA Infrared Data Association (IrDA) specify infrared data transmission

protocols used to enable electronic devices to wirelessly communicate

with each other.

L1 Cache The Level 1 Cache (L1 Cache) is a small memory cache built into the

system processor.

**L2 Cache** The Level 2 Cache (L2 Cache) is an external processor memory cache.

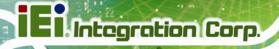

**LCD** Liquid crystal display (LCD) is a flat, low-power display device that

consists of two polarizing plates with a liquid crystal panel in between.

**LVDS** Low-voltage differential signaling (LVDS) is a dual-wire, high-speed

differential electrical signaling system commonly used to connect LCD

displays to a computer.

**POST** The Power-on Self Test (POST) is the pre-boot actions the system

performs when the system is turned-on.

RAM Random Access Memory (RAM) is volatile memory that loses data when

power is lost. RAM has very fast data transfer rates compared to other

storage like hard drives.

SATA Serial ATA (SATA) is a serial communications bus designed for data

transfers between storage devices and the computer chipsets. The SATA bus has transfer speeds up to 1.5 Gbps and the SATA II bus has data

transfer speeds of up to 3.0 Gbps.

**S.M.A.R.T** Self Monitoring Analysis and Reporting Technology (S.M.A.R.T) refers to

automatic status checking technology implemented on hard disk drives.

**UART** Universal Asynchronous Receiver-transmitter (UART) is responsible for

asynchronous communications on the system and manages the system's

serial communication (COM) ports.

UHCI The Universal Host Controller Interface (UHCI) specification is a

register-level interface description for USB 1.1 Host Controllers.

**USB** The Universal Serial Bus (USB) is an external bus standard for

interfacing devices. USB 1.1 supports 12Mbps data transfer rates and

USB 2.0 supports 480Mbps data transfer rates.

VGA The Video Graphics Array (VGA) is a graphics display system developed

by IBM.

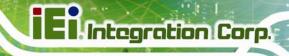

Appendix

# **Watchdog Timer**

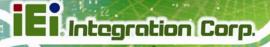

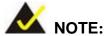

The following discussion applies to DOS environment. IEI support is contacted or the IEI website visited for specific drivers for more sophisticated operating systems, e.g., Windows and Linux.

The Watchdog Timer is provided to ensure that standalone systems can always recover from catastrophic conditions that cause the CPU to crash. This condition may have occurred by external EMIs or a software bug. When the CPU stops working correctly, Watchdog Timer either performs a hardware reset (cold boot) or a Non-Maskable Interrupt (NMI) to bring the system back to a known state.

A BIOS function call (INT 15H) is used to control the Watchdog Timer.

#### **INT 15H:**

| AH – 6FH Sub-function: |                                                                    |  |  |  |
|------------------------|--------------------------------------------------------------------|--|--|--|
| AL – 2:                | Sets the Watchdog Timer's period.                                  |  |  |  |
| BL:                    | Time-out value (Its unit-second is dependent on the item "Watchdog |  |  |  |
|                        | Timer unit select" in CMOS setup).                                 |  |  |  |

**Table D-1: AH-6FH Sub-function** 

Call sub-function 2 to set the time-out period of Watchdog Timer first. If the time-out value is not zero, the Watchdog Timer starts counting down. When the timer value reaches zero, the system resets. To ensure that this reset condition does not occur, calling sub-function 2 must periodically refresh the Watchdog Timer. However, the watchdog timer is disabled if the time-out value is set to zero.

A tolerance of at least 10% must be maintained to avoid unknown routines within the operating system (DOS), such as disk I/O that can be very time-consuming.

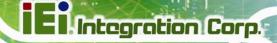

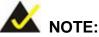

When exiting a program it is necessary to disable the Watchdog Timer, otherwise the system resets.

#### **Example program:**

```
; INITIAL TIMER PERIOD COUNTER
W_LOOP:
                                 ; setting the time-out value
                AX, 6F02H
       MOV
       MOV
                BL, 30
                                 ; time-out value is 48 seconds
       INT
                15H
; ADD THE APPLICATION PROGRAM HERE
       CMP
                EXIT_AP, 1
                                 ; is the application over?
       JNE
                W_LOOP
                                 ; No, restart the application
       MOV
                AX, 6F02H
                                 ; disable Watchdog Timer
       MOV
                BL, O
       INT
                15H
; EXIT;
```

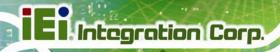

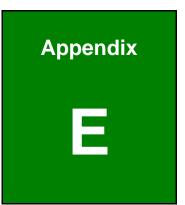

# Hazardous Materials Disclosure

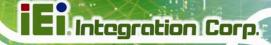

# E.1 Hazardous Materials Disclosure Table for IPB Products Certified as RoHS Compliant Under 2002/95/EC Without Mercury

The details provided in this appendix are to ensure that the product is compliant with the Peoples Republic of China (China) RoHS standards. The table below acknowledges the presences of small quantities of certain materials in the product, and is applicable to China RoHS only.

A label will be placed on each product to indicate the estimated "Environmentally Friendly Use Period" (EFUP). This is an estimate of the number of years that these substances would "not leak out or undergo abrupt change." This product may contain replaceable sub-assemblies/components which have a shorter EFUP such as batteries and lamps. These components will be separately marked.

Please refer to the table on the next page.

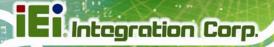

| Part Name       | Toxic or Hazardous Substances and Elements |         |         |            |                |                 |
|-----------------|--------------------------------------------|---------|---------|------------|----------------|-----------------|
|                 | Lead                                       | Mercury | Cadmium | Hexavalent | Polybrominated | Polybrominated  |
|                 | (Pb)                                       | (Hg)    | (Cd)    | Chromium   | Biphenyls      | Diphenyl Ethers |
|                 |                                            |         |         | (CR(VI))   | (PBB)          | (PBDE)          |
| Housing         | 0                                          | О       | О       | 0          | 0              | 0               |
| Display         | 0                                          | 0       | 0       | 0          | 0              | 0               |
| Printed Circuit | 0                                          | 0       | 0       | 0          | 0              | 0               |
| Board           |                                            |         |         |            |                |                 |
| Metal Fasteners | 0                                          | О       | О       | 0          | 0              | 0               |
| Cable Assembly  | 0                                          | 0       | 0       | 0          | 0              | 0               |
| Fan Assembly    | 0                                          | 0       | 0       | 0          | 0              | 0               |
| Power Supply    | 0                                          | 0       | 0       | 0          | 0              | 0               |
| Assemblies      |                                            |         |         |            |                |                 |
| Battery         | 0                                          | 0       | 0       | 0          | 0              | 0               |

O: This toxic or hazardous substance is contained in all of the homogeneous materials for the part is below the limit requirement in SJ/T11363-2006

X: This toxic or hazardous substance is contained in at least one of the homogeneous materials for this part is above the limit requirement in SJ/T11363-2006

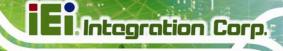

此附件旨在确保本产品符合中国 RoHS 标准。以下表格标示此产品中某有毒物质的含量符合中国 RoHS 标准规定的限量要求。

本产品上会附有"环境友好使用期限"的标签,此期限是估算这些物质"不会有泄漏或突变"的年限。本产品可能包含有较短的环境友好使用期限的可替换元件,像是电池或灯管,这些元件将会单独标示出来。

| 部件名称   | 有毒有害物质或元素 |      |      |          |       |        |
|--------|-----------|------|------|----------|-------|--------|
|        | 铅         | 汞    | 镉    | 六价铬      | 多溴联苯  | 多溴二苯醚  |
|        | (Pb)      | (Hg) | (Cd) | (CR(VI)) | (PBB) | (PBDE) |
| 壳体     | 0         | 0    | 0    | 0        | 0     | 0      |
| 显示     | 0         | 0    | 0    | 0        | 0     | 0      |
| 印刷电路板  | 0         | 0    | 0    | 0        | 0     | 0      |
| 金属螺帽   | 0         | 0    | 0    | 0        | 0     | 0      |
| 电缆组装   | 0         | 0    | 0    | 0        | 0     | 0      |
| 风扇组装   | 0         | 0    | 0    | 0        | 0     | 0      |
| 电力供应组装 | 0         | 0    | 0    | 0        | 0     | 0      |
| 电池     | 0         | О    | 0    | 0        | О     | О      |

O: 表示该有毒有害物质在该部件所有物质材料中的含量均在 SJ/T11363-2006 标准规定的限量要求以下。

X: 表示该有毒有害物质至少在该部件的某一均质材料中的含量超出 SJ/T11363-2006 标准规定的限量要求。